**ONC |** Oficina Nacional de Contrataciones

Manual para<br>Organismos Públicos

## comprar

# Material de Apoyo<br>Supervisor

**OP SUP** 

1.0.2020

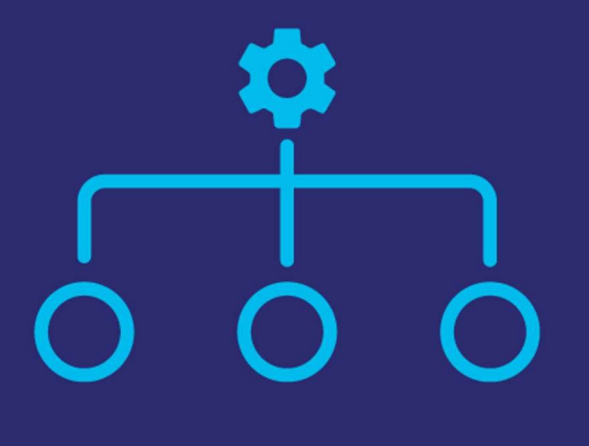

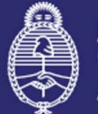

Jefatura de Gabinete de Ministros **Argentina** 

Secretaría de **Innovación Pública** 

IF-2021-05654456-APN-ONC#JGM

Página 1 de 41

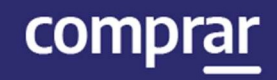

## Índice

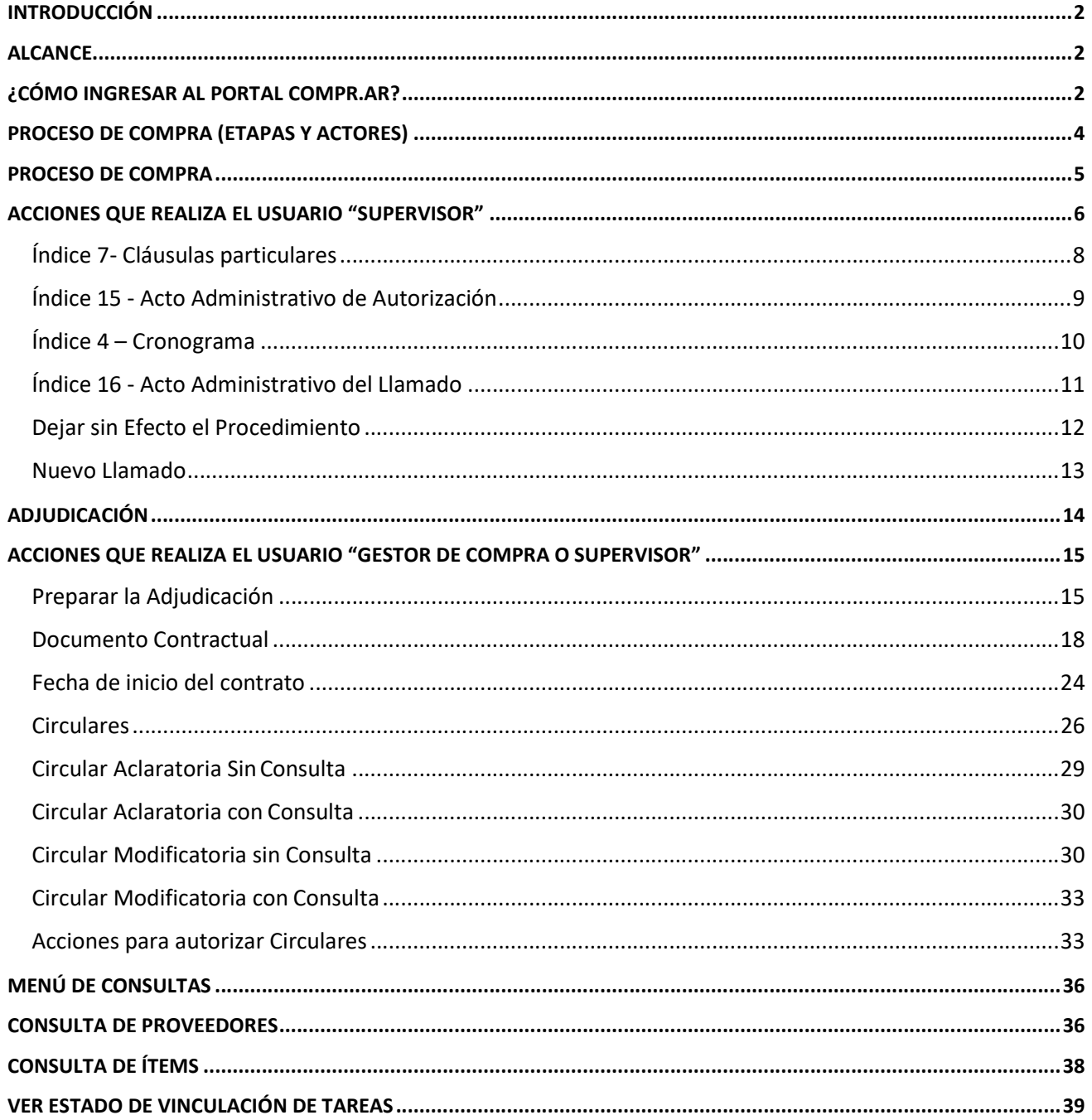

## Introducción

El portal de Compras Públicas de la República Argentina (COMPR.AR) es el sistema electrónico de gestión de las compras y contrataciones de la Administración Pública Nacional.

COMPR.AR es una herramienta de apoyo en la gestión de contrataciones públicas, la cual permite la participación de los compradores, proveedores y la comunidad.

## Alcance

El sistema COMPR.AR tiene conexión con e-SIDIF respecto al módulo presupuesto (compromiso preventivo y definitivo) y al momento de Perfeccionar la orden de compra, se genera la misma en e-SIDIF, lo que permitirá luego gestionar el pago.

El sistema permite navegar en el Sistema de Información de Bienes y Servicios (SIByS) e interactuar con los proveedores durante el proceso.

## ¿Cómo ingresar al portal COMPR.AR?

Colocar en la barra de direcciones: https://comprar.gob.ar

Requerimientos Técnicos para trabajar en el portal COMPR.AR:

Poseer algún navegador de internet, como pueden ser Microsoft Edge, Mozilla Firefox o Google Chrome.

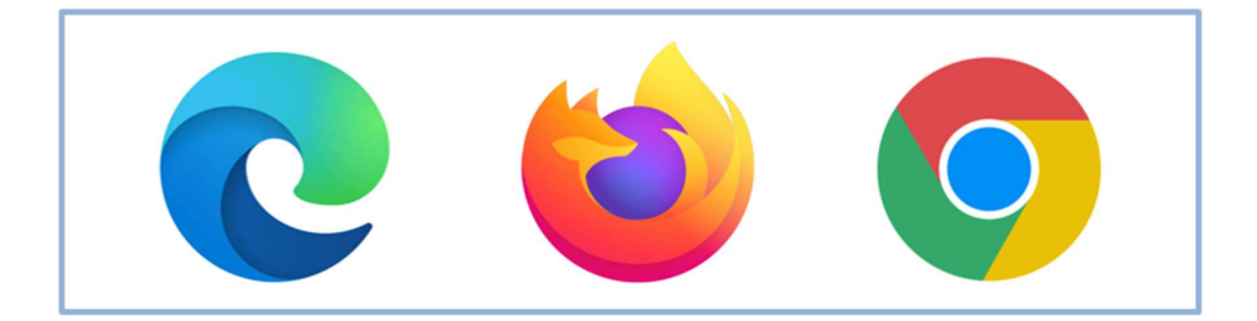

Al momento de ingresar al sistema, el COMPR.AR únicamente solicitará el CUIT/ CUIL o Pasaporte del usuario.

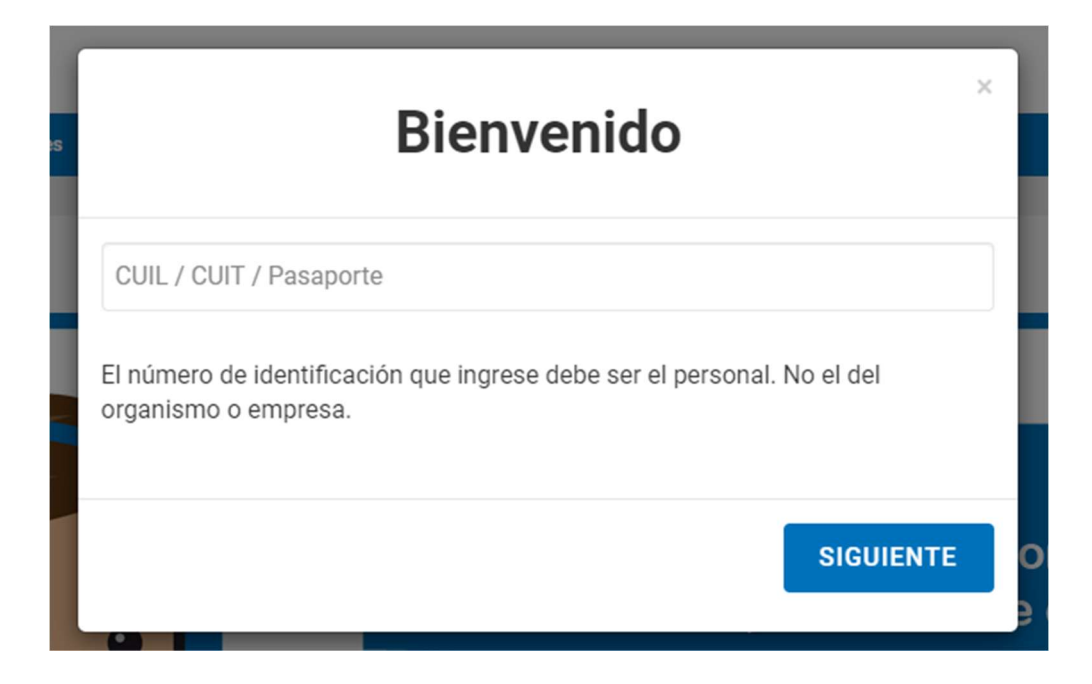

Una vez ingresado, el sistema lo redirige a la pantalla de ingreso de GDE para su autenticación con su usuario y clave. Completando la contraseña de GDE y el CAPTCHA, procederá a hacer clic en

Acceder.

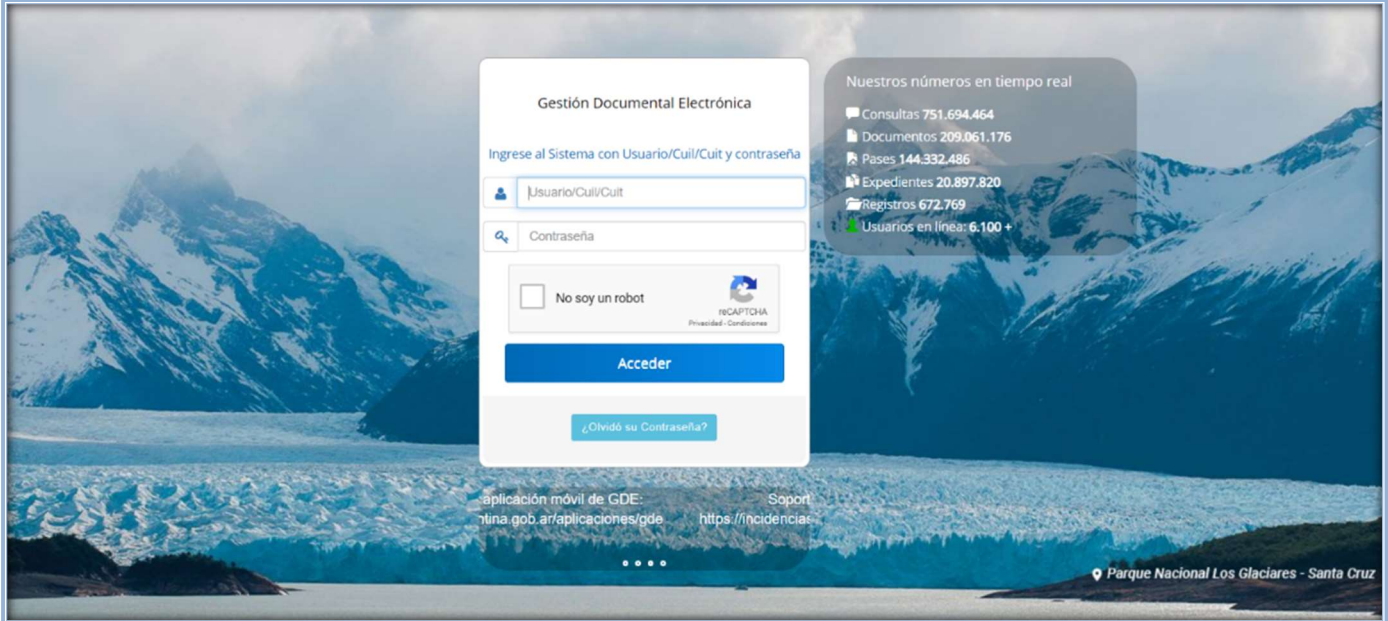

## Proceso de Compra (Etapas y actores)

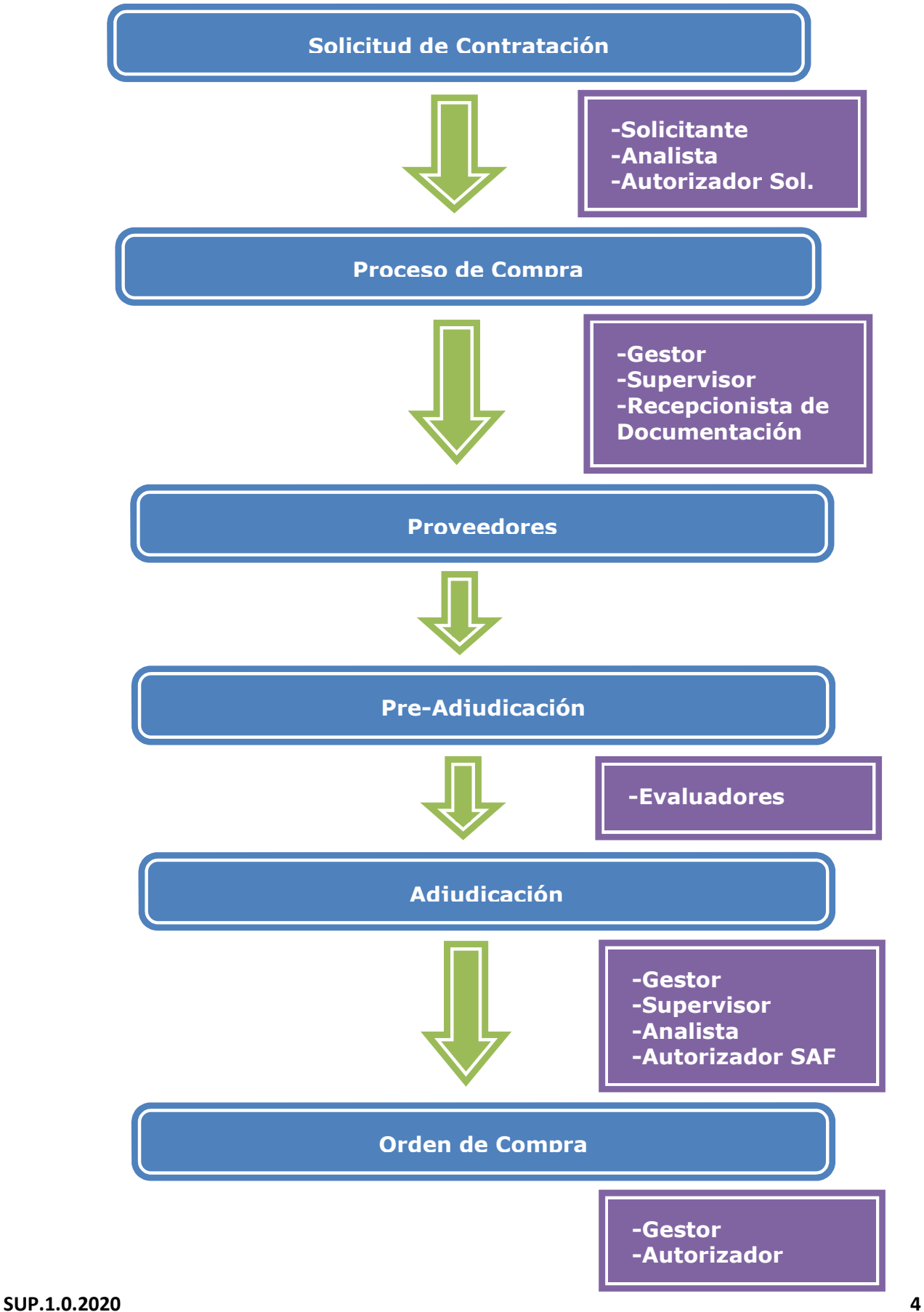

## Proceso de Compra

Usuarios que intervienen y acciones que se realizan:

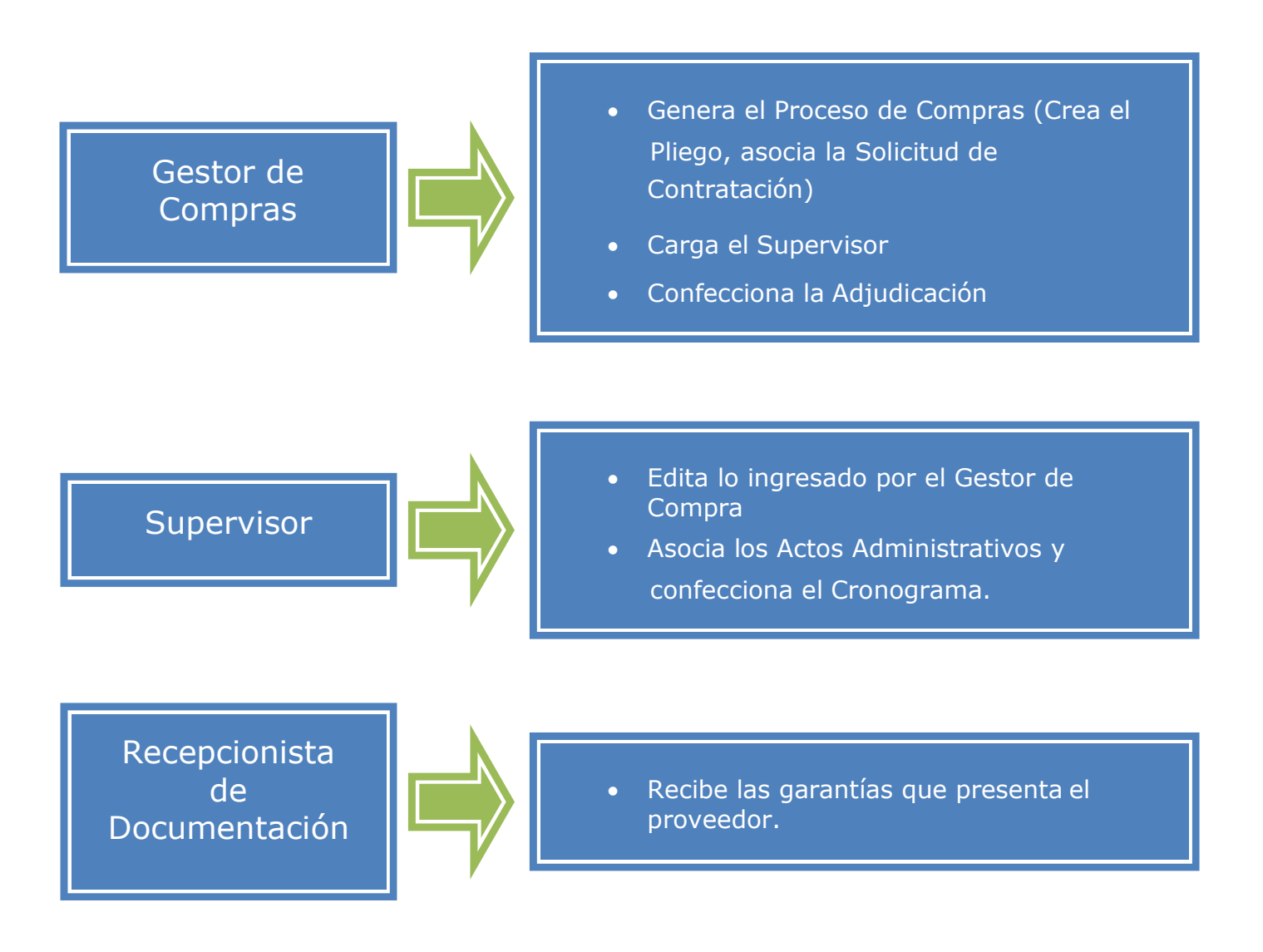

## Acciones que realiza el usuario "Supervisor"

El Supervisor ingresa con su usuario y contraseña y busca el Proceso de Compra en estado Pendiente de Supervisión:

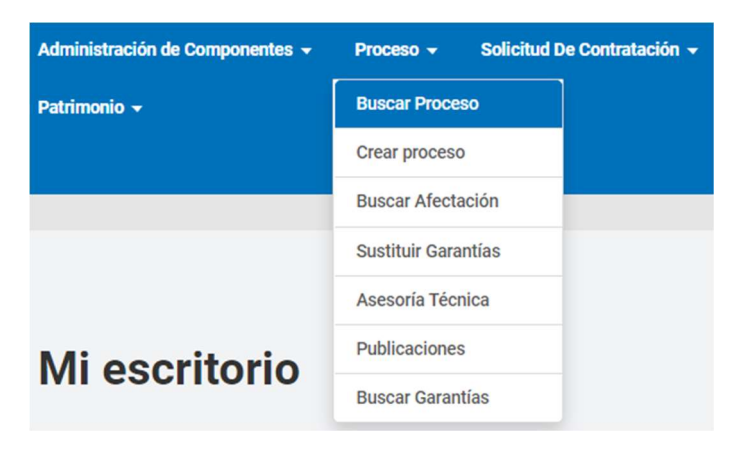

Ingresamos alguna de las opciones de búsqueda:

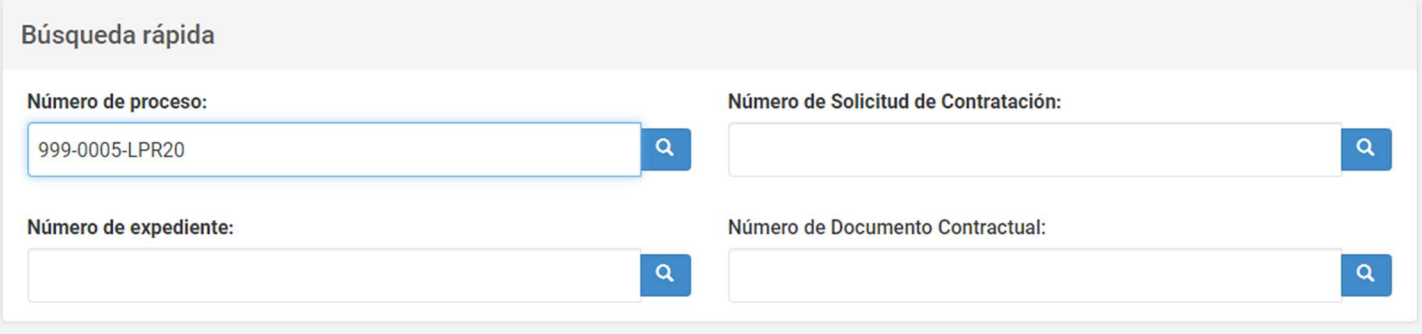

### Seleccionamos la opción Editar Proceso del proceso con el cual queremos trabajar:

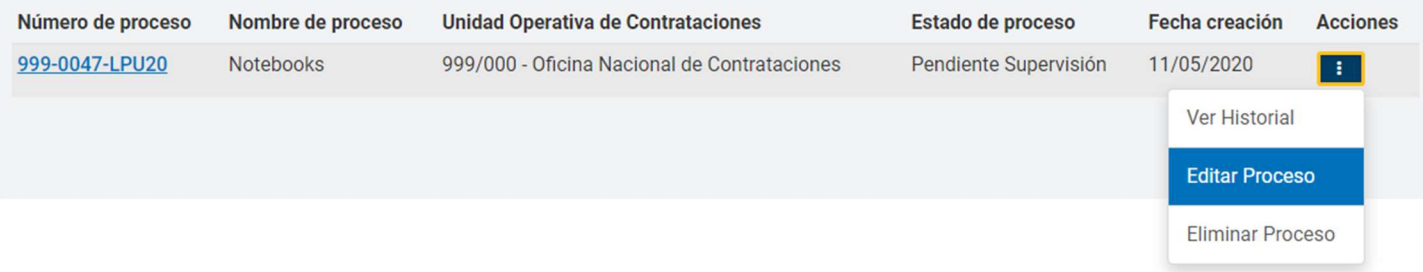

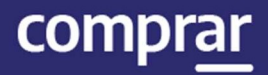

#### Presionando el ícono Editar Proceso del campo Acciones se accede al listado de índices:

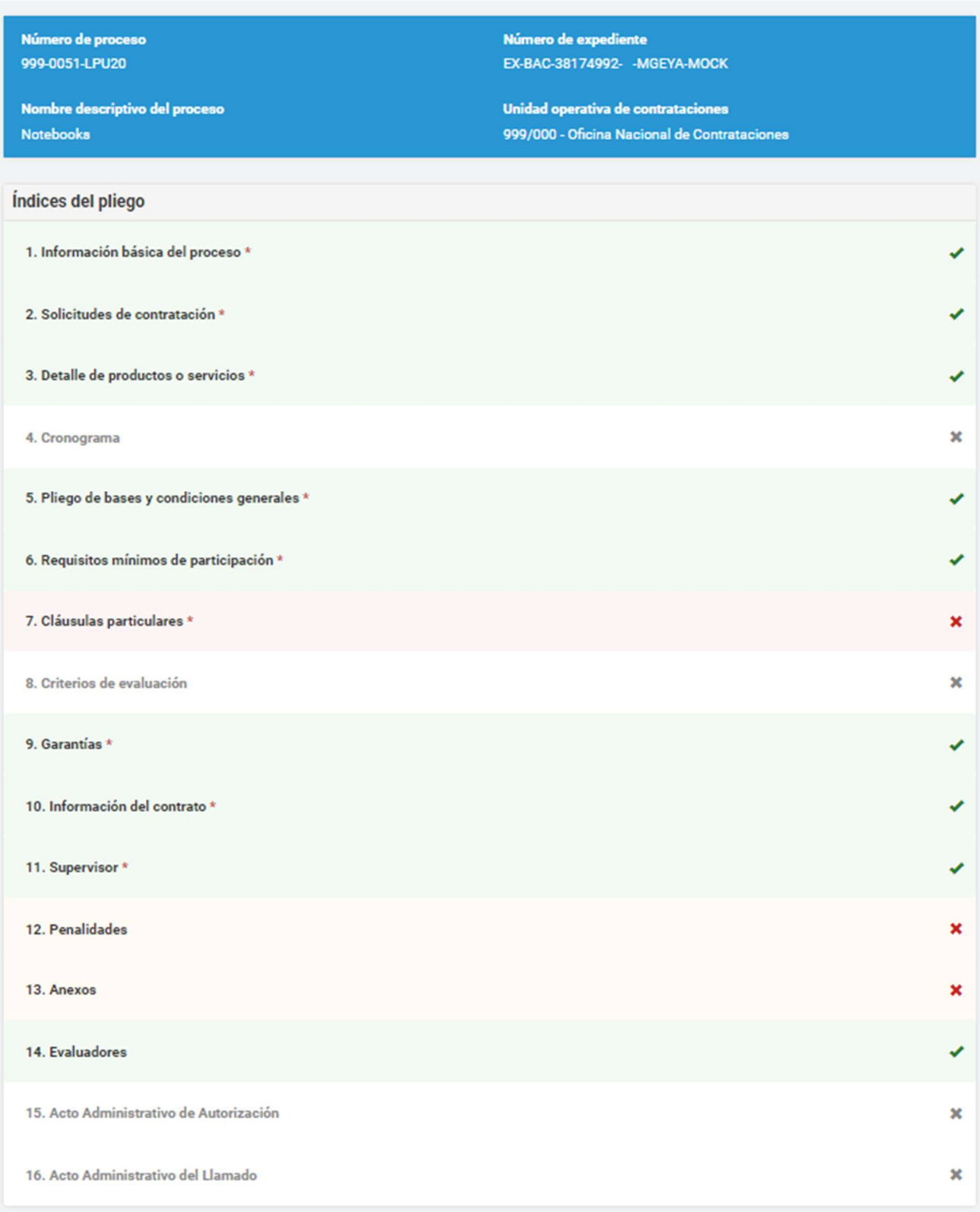

Índice 7- Cláusulas particulares

7. Cláusulas particulares

El Supervisor de Compras ingresa las Cláusulas Particulares a través del documento Pliego previamente generado en GEDO. Se ingresa el Tipo de Documento, Año, Número GDE o Especial y Repartición. Al completar los datos presionaremos el botón **Buscar**.

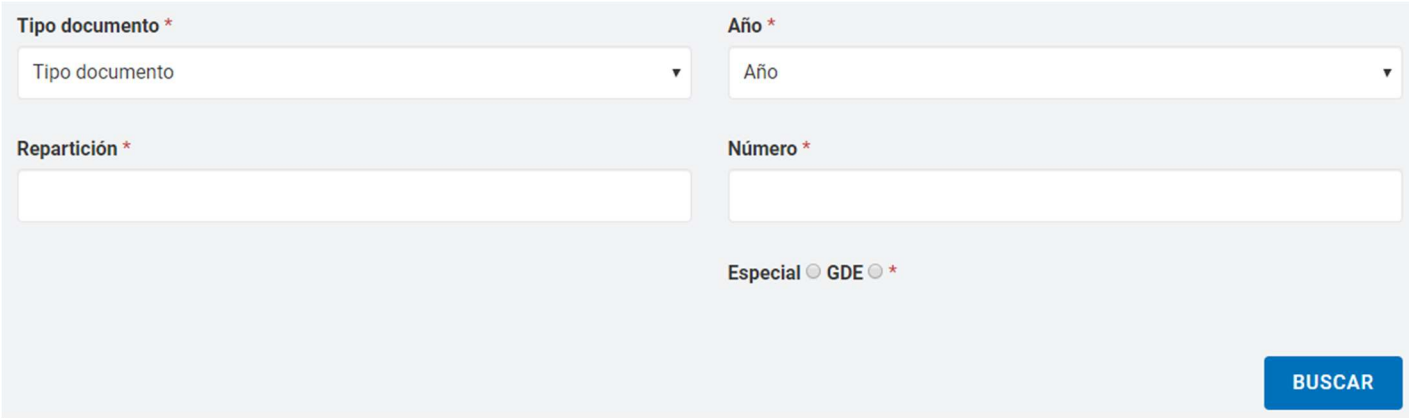

A continuación, se visualiza el renglón asociado de las cláusulas particulares. Si antes de cargarlo se desea ver el documento, se presiona el botón Previsualizar documento y se descarga, sino para finalizar con la asociación del documento se presiona el botón Vincular.

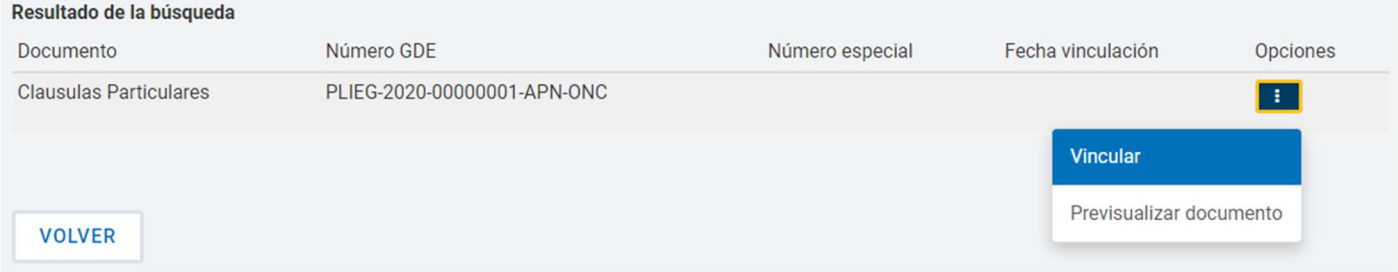

Presionando el botón Guardar y Volver continuaremos con el Índice 15.

**GUARDAR Y VOLVER** 

IF-2021-05654456-APN-ONC#JGM

compr

comprar

## Índice 15 - Acto Administrativo de Autorización

15. Acto Administrativo de Autorización (\*)

×

El Supervisor ingresa el Acto Administrativo de Autorización del Proceso de Compra, dicho acto es firmado previamente por el funcionario competente en GEDO.

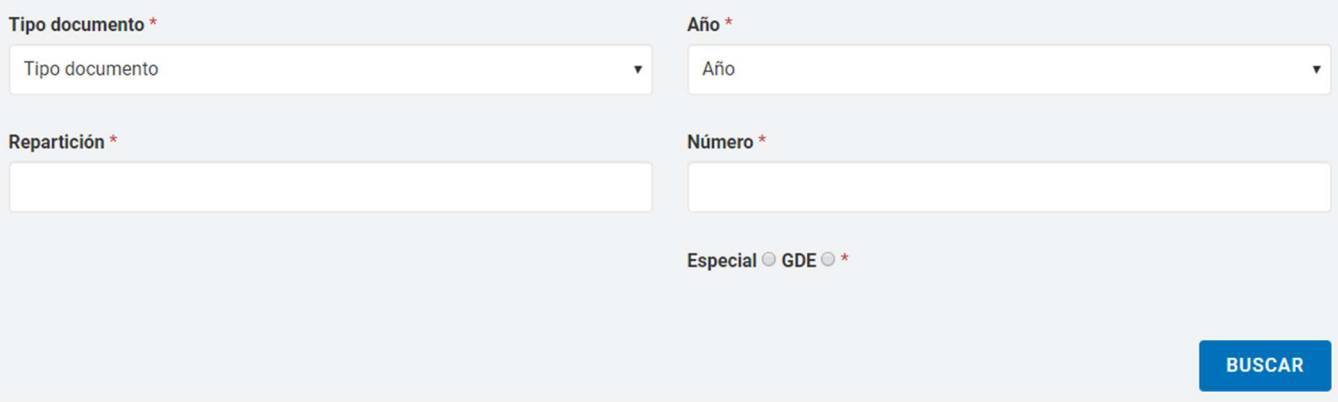

Para visualizar el acto administrativo antes de que ingrese al proceso de compra, presionamos el botón Previsualizar documento y se descargará el mismo. Al presionar el botón Vincular el documento quedara asociado al proceso.

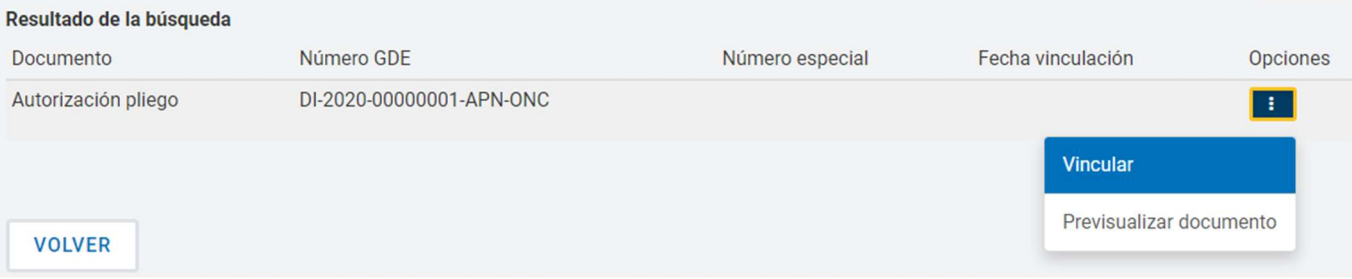

Finalmente presionamos el botón Guardar y Volver y el estado del pliego cambia a Autorizado y regresamos a la pantalla de Índices.

**GUARDAR Y VOLVER** 

compr

## Índice 4 – Cronograma

4. Cronograma \*

El Supervisor ingresa las fechas y horas estimadas para los eventos de:

- 1. Publicación
- 2. Inicio y fin de consultas
- 3. Inicio y fin de recepción de documentación física
- 4. Acto de apertura
- 5. Cantidad de días a publicar

Todo esto según el procedimiento de selección y la modalidad de contratación inicialmente elegida.

Además, para los casos de Licitación pública y Concurso público el sistema obliga completar el campo de Publicación en el Boletín Oficial junto con la cantidad de días a publicar.

4. Cronograma

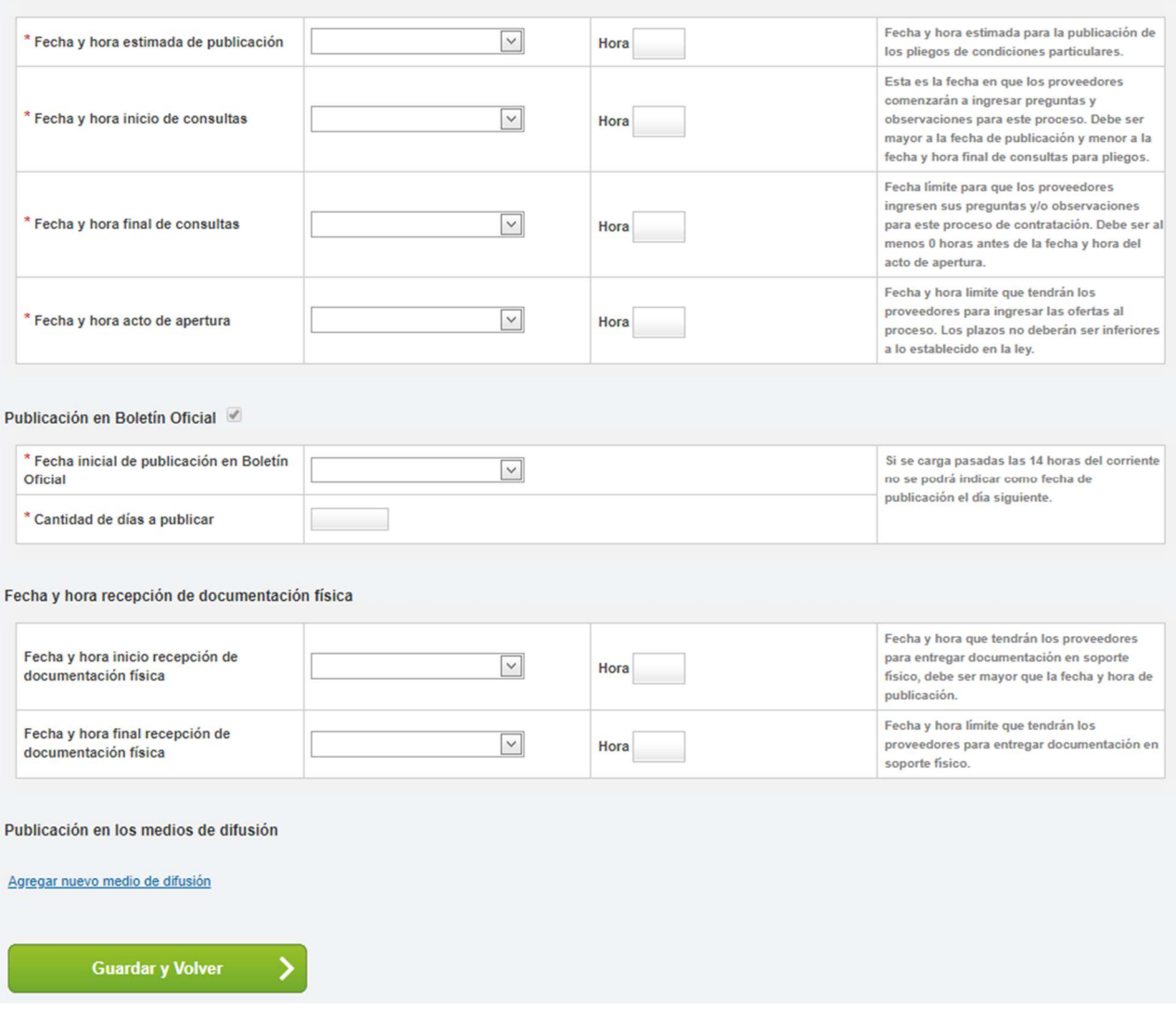

IF-2021-05654456-APN-ONC#JGM

Página 11 de 41

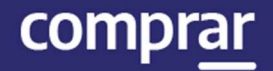

Entre las consideraciones generales, se toma en cuenta:

- El primer evento que debe ocurrir y por lo tanto debe tener la menor de las fechas y horas, es la publicación en COMPR.AR
- El intervalo de tiempo de consultas de proveedores estará acotado entre las fechas y horas de la publicación en **COMPR.AR** y el acto de apertura.

## Índice 16 - Acto Administrativo del Llamado

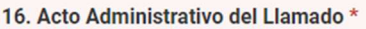

El Supervisor presiona el índice y se habilita la siguiente pantalla:

Se cargan el Tipo de documento, Año, Repartición, Número y tipo de número (especial o GDE) análogamente al procedimiento del Índice 15.

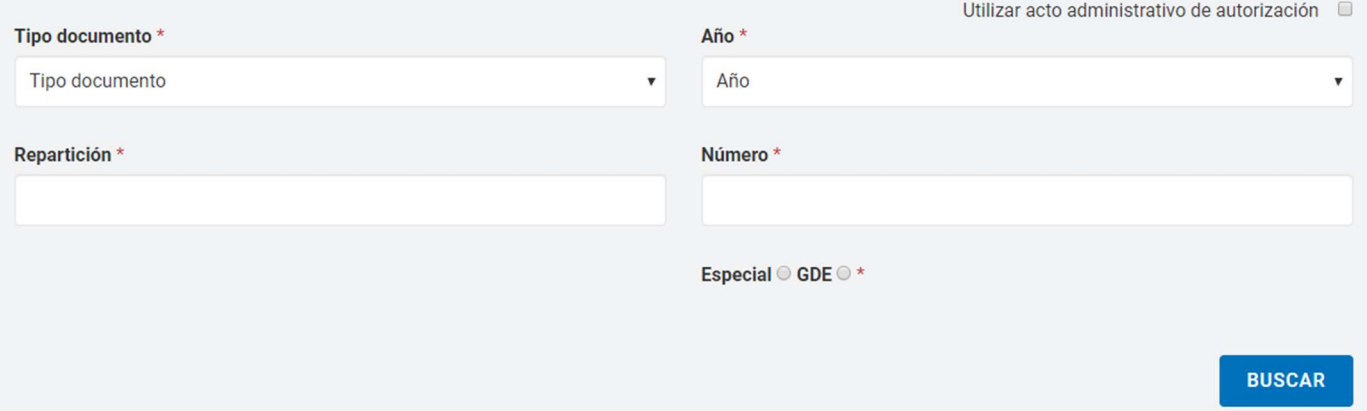

Si utiliza el mismo acto administrativo de autorización del pliego, se tilda la casilla de verificación Utilizar acto administrativo de autorización y se visualizan los datos cargados.

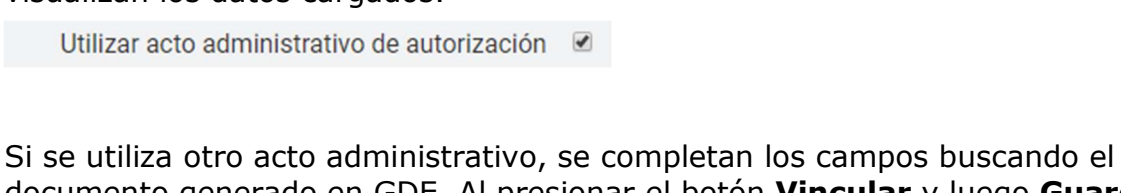

documento generado en GDE. Al presionar el botón Vincular y luego Guardar y volver se ingresa el acto administrativo.

**GUARDAR Y VOLVER** 

Finalmente, el sistema muestra el siguiente mensaje:

Número de Proceso: 999-0051-LPU20. El acto administrativo fue ingresado con éxito. Se autorizó el llamado.

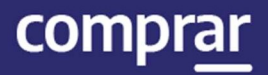

## Dejar sin Efecto el Procedimiento

El Supervisor ingresa en la pestaña Proceso, luego en Buscar proceso y busca el número de proceso de compra. En el cuadro de resultados, en el campo Acciones, presiona el ícono Dejar sin efecto el Proceso de Compra:

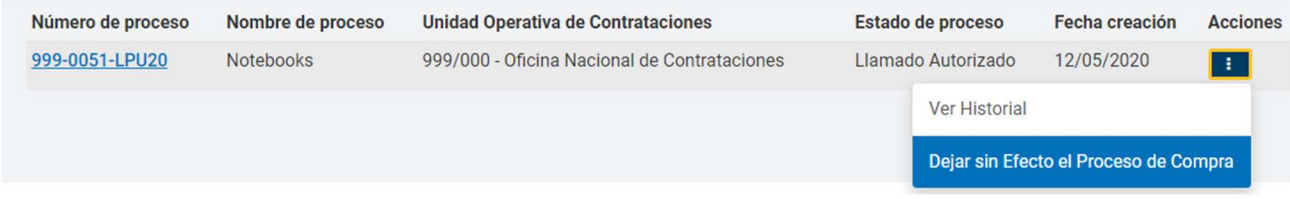

De forma similar a los actos administrativos anteriores, se ingresan los datos obligatorios Tipo de Documento, Año, Número, Tipo de número y Repartición del acto que sustenta la anulación del proceso de compra:

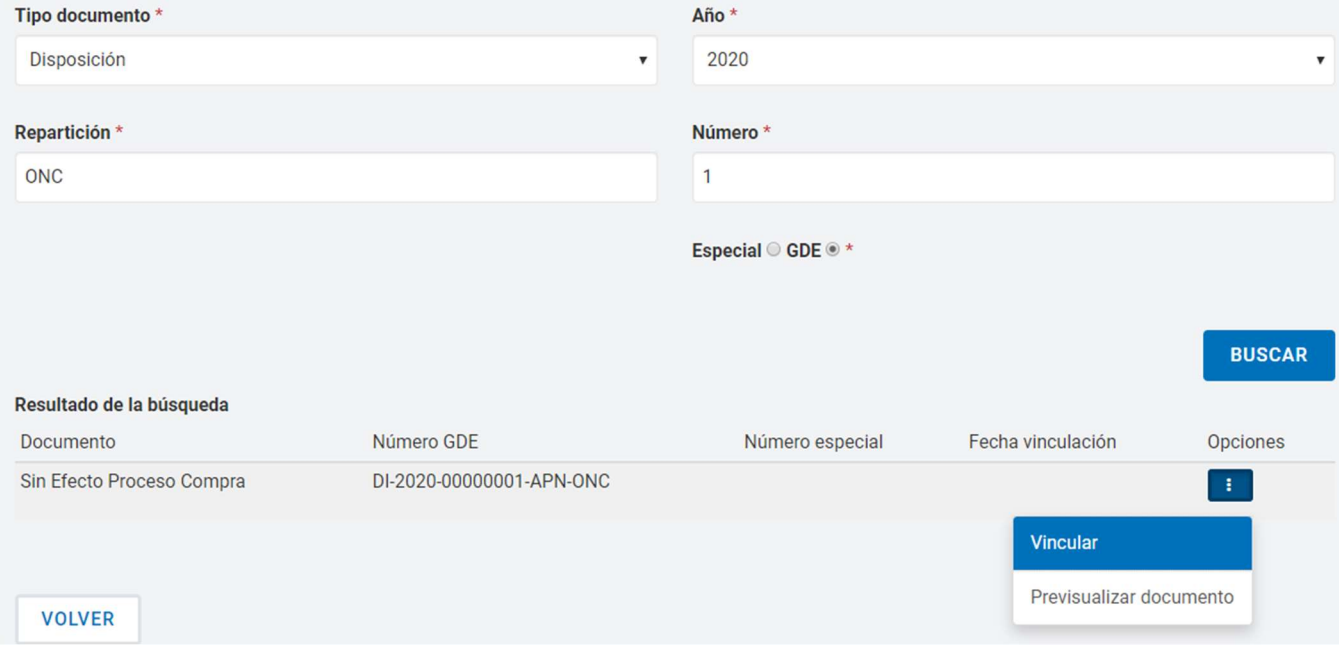

Para visualizar el acto administrativo antes de que se vincule al proceso de compra, debe presionar el botón Previsualizar documento y se descargará el mismo. Al presionar el botón Vincular y luego presionar Guardar y Volver se visualizará el siguiente mensaje:

Número de Proceso: 999-0051-LPU20. El acto administrativo fue ingresado con éxito. Se dejó sin efecto el Proceso.

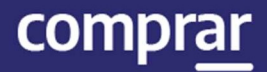

## Nuevo Llamado

Cuando el proceso de compras se encuentra en estado Desierto o Fracasado, y el gestor de compras haya realizado el nuevo llamado, el usuario supervisor debe ingresar los actos administrativos de autorización del pliego y del llamado junto al nuevo cronograma.

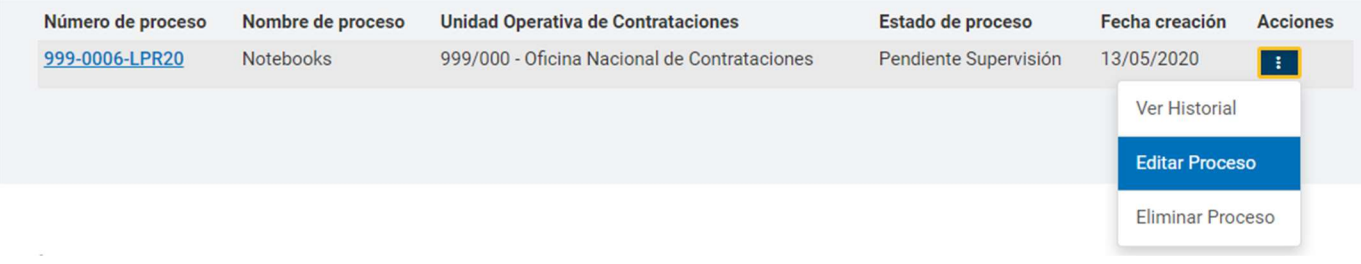

Una vez editados los campos habilitados y cargados los actos administrativos correspondientes, como se hizo en el primer llamado, el sistema dará por confirmado el proceso con la siguiente notificación:

Número de Proceso: 999-0006-LPR20. El acto administrativo fue ingresado con éxito. Se autorizó el llamado.

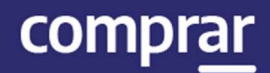

## Adjudicación

Usuarios que intervienen y acciones que se realizan:

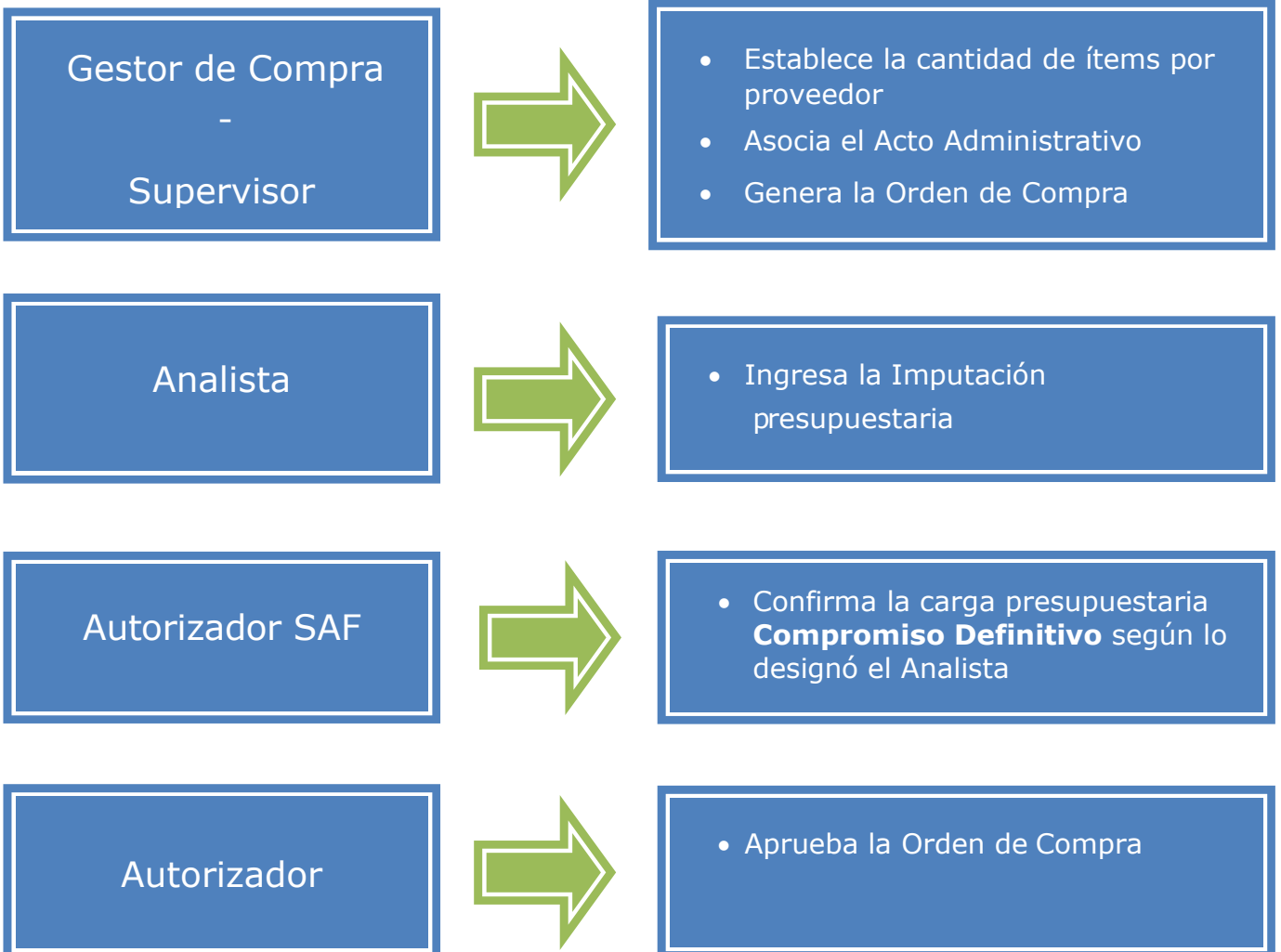

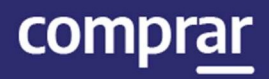

## Acciones que realiza el usuario "Gestor de Compra o Supervisor"

El Gestor de Compras / Supervisor busca el Proceso de Compras que se encuentra en estado **Disponible para Adjudicar** y presiona el ícono Adjudicar Proceso.

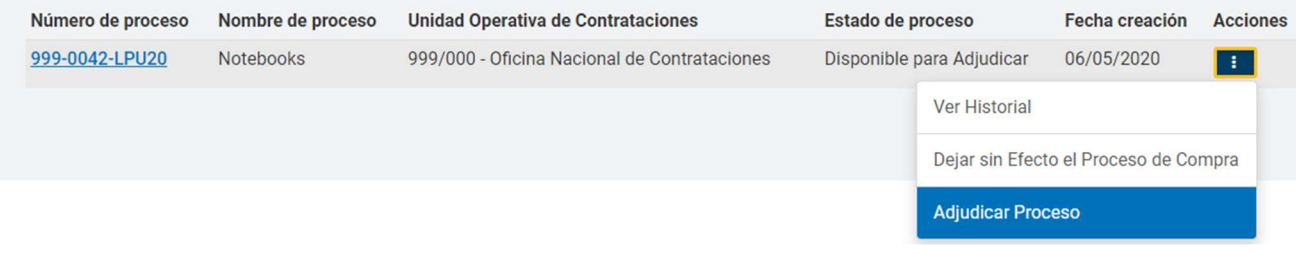

## Preparar la Adjudicación

El sistema muestra la pantalla con los renglones adjudicados del Dictamen de Evaluación y las ofertas desestimadas en el botón Mostrar otras Ofertas. El Gestor de Compra o Supervisor puede modificar la recomendación dada por los evaluadores.

#### **Renglones Adjudicados**

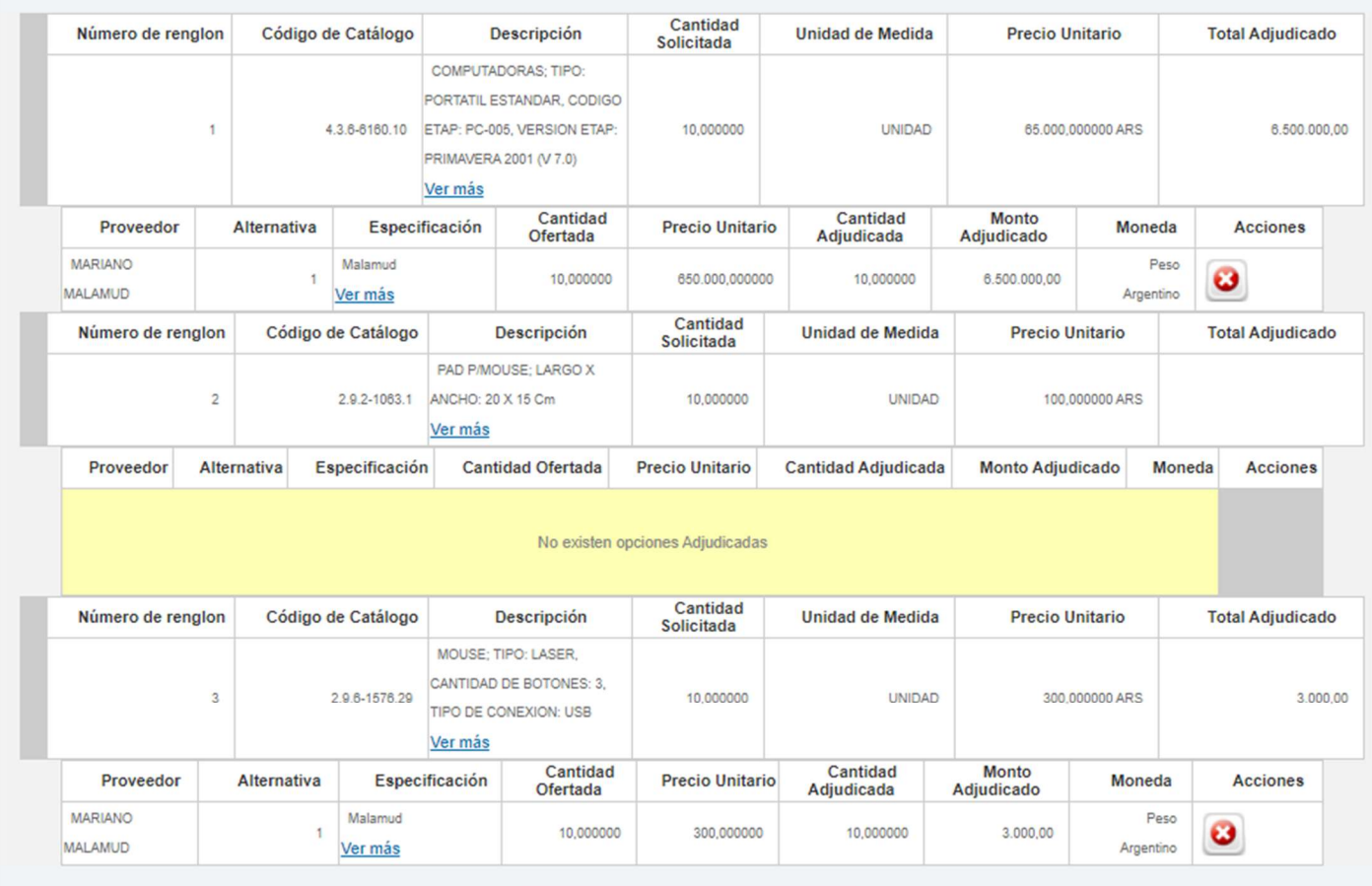

**Mostrar otras ofertas** 

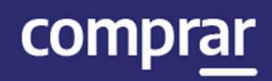

#### **Renglones Adjudicados**

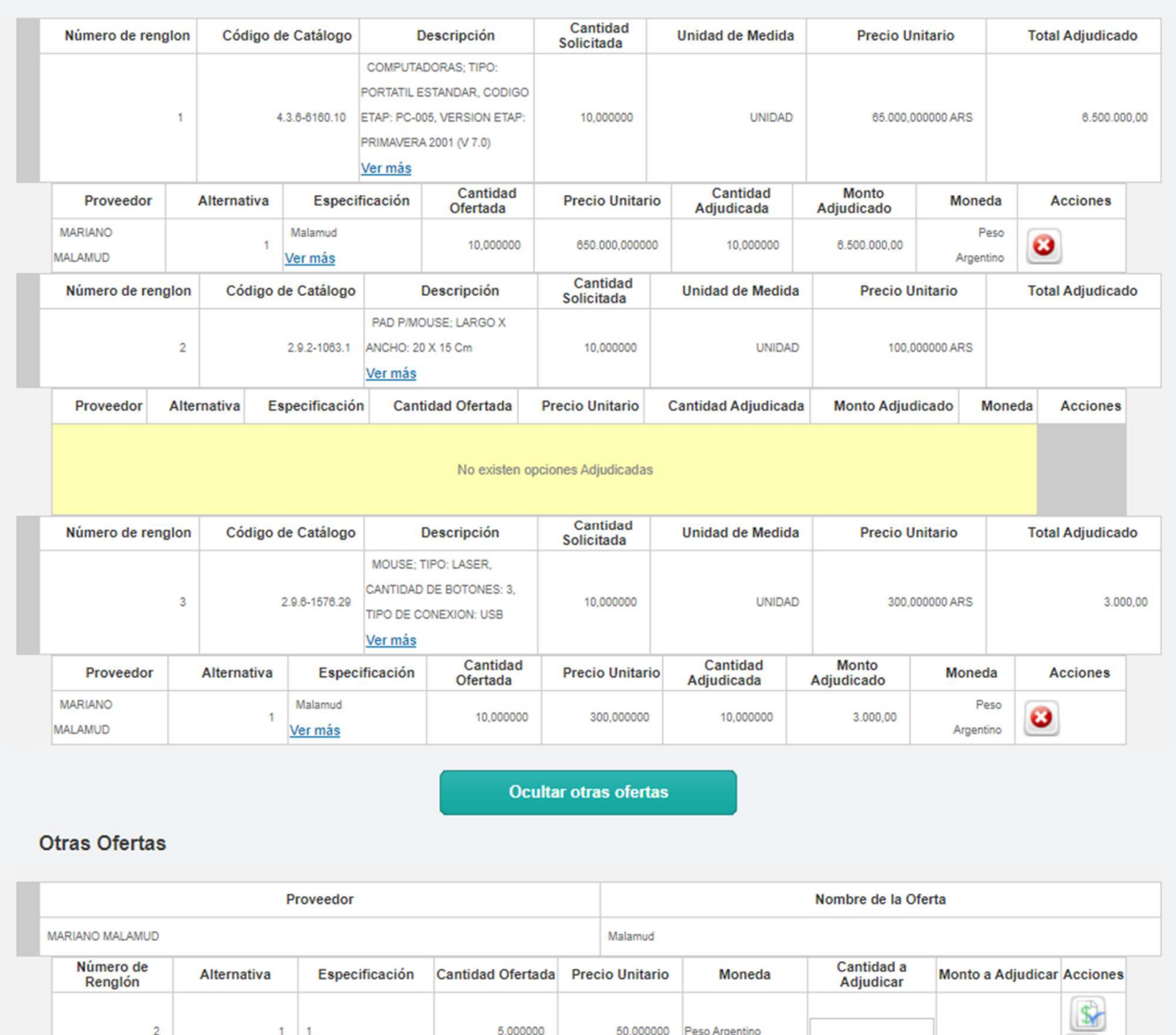

Para adjudicar las ofertas recomendadas o elegir una oferta ya desestimada, podrá utilizar los íconos Agregar o visualizar el Motivo de Descarte.

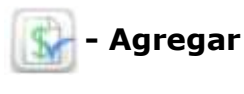

## Motivo de descarte

IF-2021-05654456-APN-ONC#JGM

目

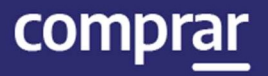

En el caso de un tipo de adjudicación parcial/parcial o parcial/total, se puede seleccionar varios proveedores y distintas cantidades, siempre y cuando la cantidad adjudicada sea menor o igual a la cantidad solicitada. En el caso de que no se respete esto el sistema arrojará el siguiente aviso:

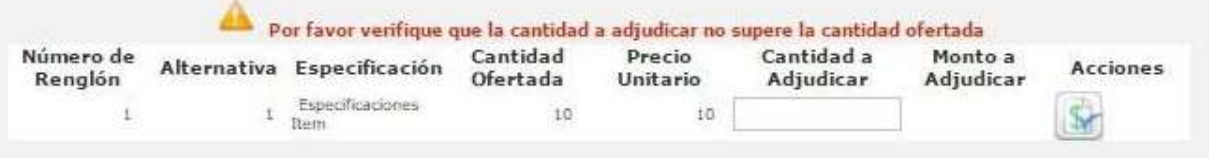

#### Cuando se trata de una adjudicación **total/total** solo se puede elegir un proveedor respetando la cantidad solicitada/ofertada.

**Renglones Adjudicados** 

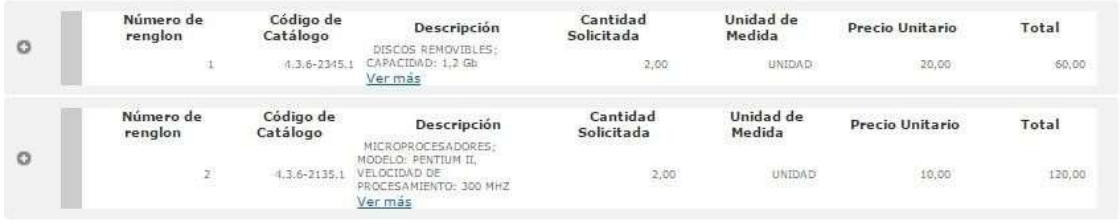

Si no se respeta esta modalidad y se escogen otras ofertas desestimadas de otros proveedores, el sistema notificara de este error para modificarlo, ya que en este procedimiento no se adjudica por renglones, sino que se realiza por proveedor.

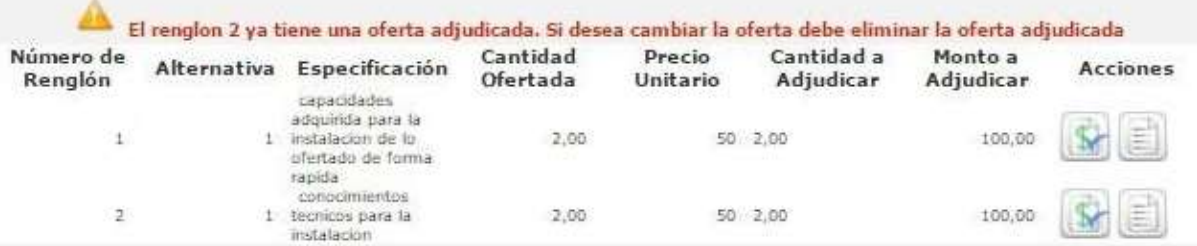

#### Una vez completados los renglones para adjudicar, se selecciona el usuario Analista:

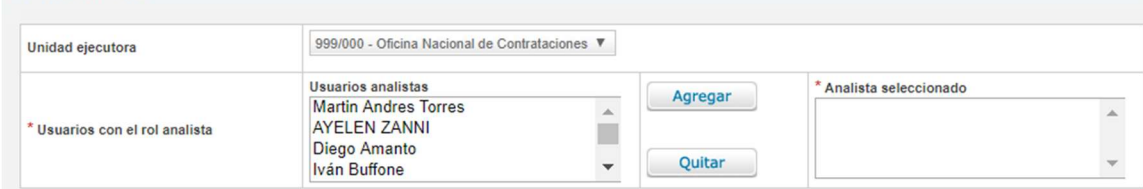

IF-2021-05654456-APN-ONC#JGM

Selección de Analista

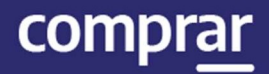

Por último, se presiona el botón Solicitar la Afectación Definitiva.

Solicitar Afectación Definitiva

#### A continuación, se visualiza el siguiente mensaje:

Número de proceso: 999-0053-LPU20. Se ha realizado el pase correctamente. Se ha notificado al gestor de compras y al supervisor.

## Documento Contractual

Una vez que se realizó el Compromiso Definitivo, el Gestor de Compras o Supervisor busca el Proceso que se encuentra en estado Pendiente de Adjudicación y presiona Adjudicar Proceso.

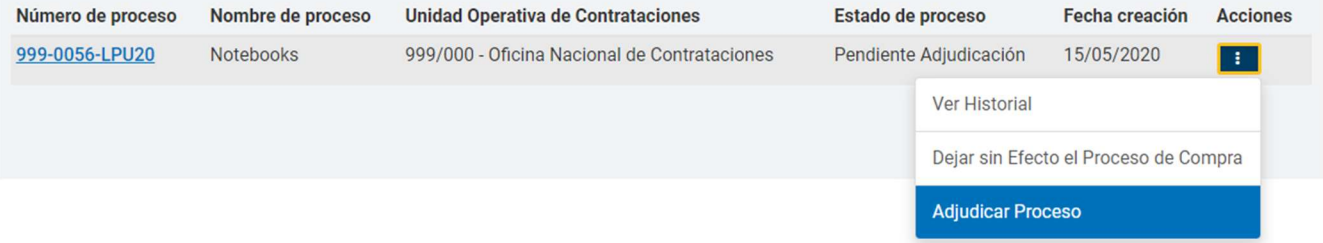

Ingresa a la siguiente pantalla donde podrá asociar el Acto Administrativo de Adjudicación, que fue generado en GDE, y se deben completar los campos de ingreso obligatorio:

## **Adjudicar**

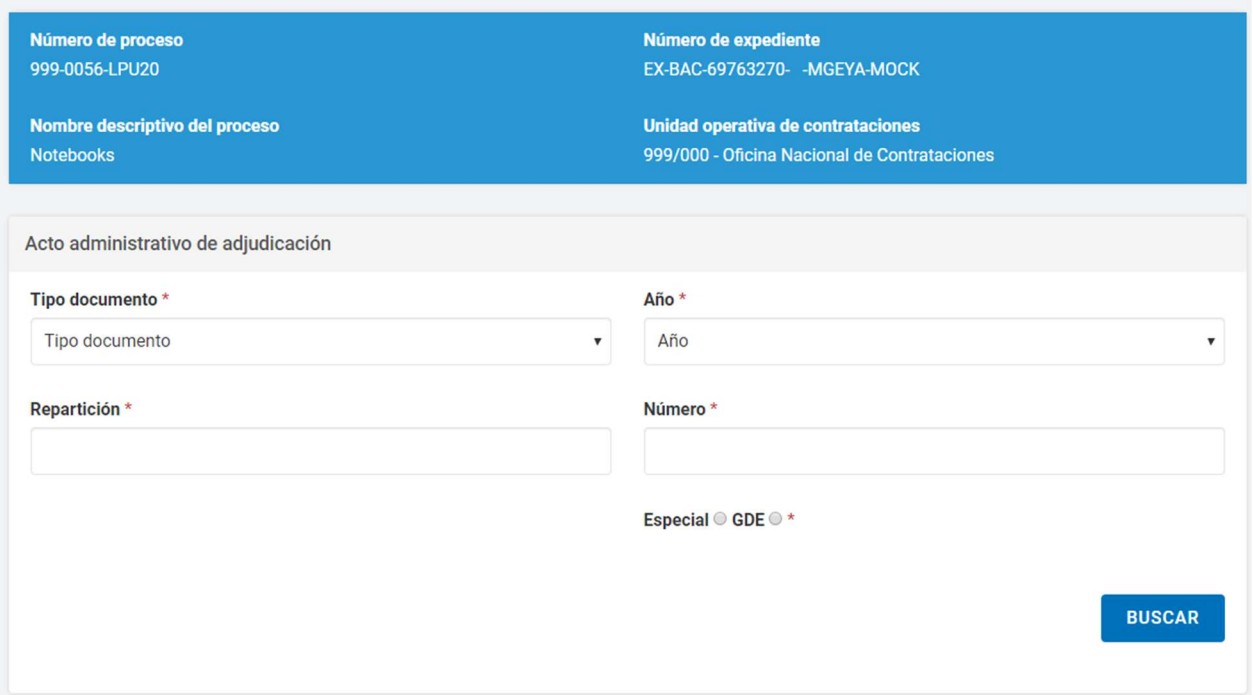

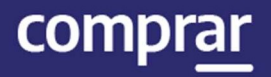

Una vez que el sistema trae el GEDO que coincide con los datos completados, el usuario podrá presionar el botón Previsualizar Documento y se descargará para visualizar. Al accionar el botón Vincular quedara cargado.

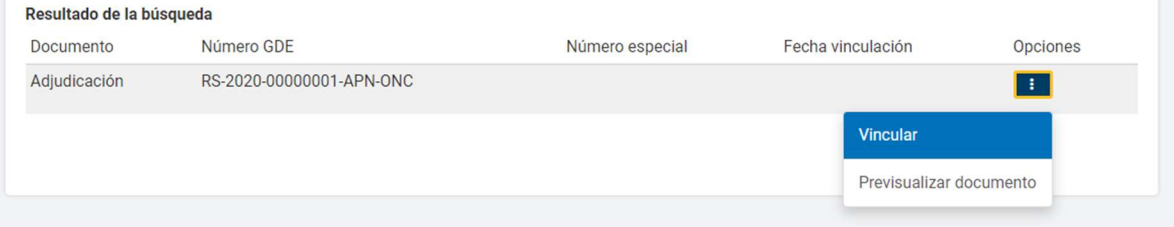

Además, se encuentra disponible el calendario en caso de que desee establecer la fecha de publicación del **Documento Contractual** en el Boletín Oficial.

Publicación en boletín oficial

Cantidad de días de publicación \*

Debajo, el Gestor podrá seleccionar la opción **Adjudicar y generar** Documentos Contractuales

**ADJUDICAR Y GENERAR DOCUMENTOS CONTRACTUALES** 

#### Por último, figura el siguiente mensaje de éxito:

999-0056-LPU20 Se generaron los documentos contractuales. El proceso pasó al estado Adjudicado con documentos contractuales generados

A continuación, el Gestor o Supervisor debe dirigirse al menú Documento Contractual y seleccionar la opción Buscar Documento Contractual, lo cual lo llevará a distintos filtros de búsqueda.

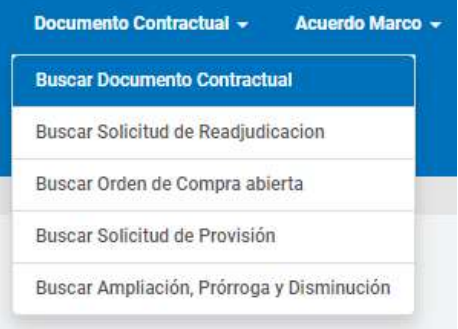

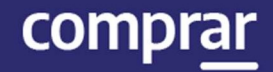

#### Utilizando el número de proceso, encontrará la Orden de Compra en estado Guardado y podrá seleccionar la opción Editar para continuar y completar la información básica.

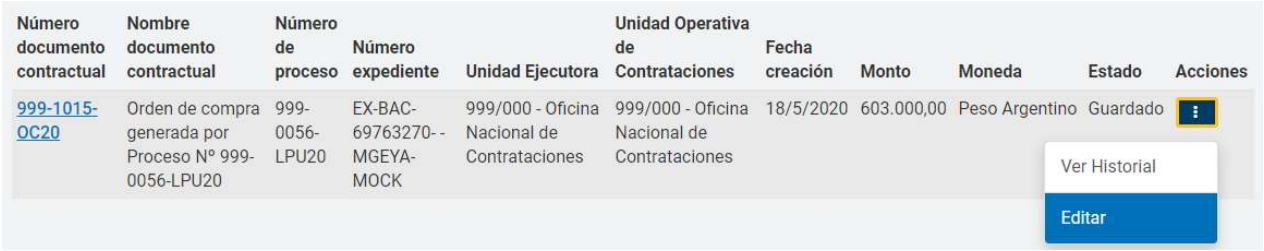

Se visualizarán los índices correspondientes al Documento Contractual:

El sistema pide que se completen obligatoriamente los índices Detalle de Entrega y Autorizadores siendo opcionales Cláusulas particulares y Anexos

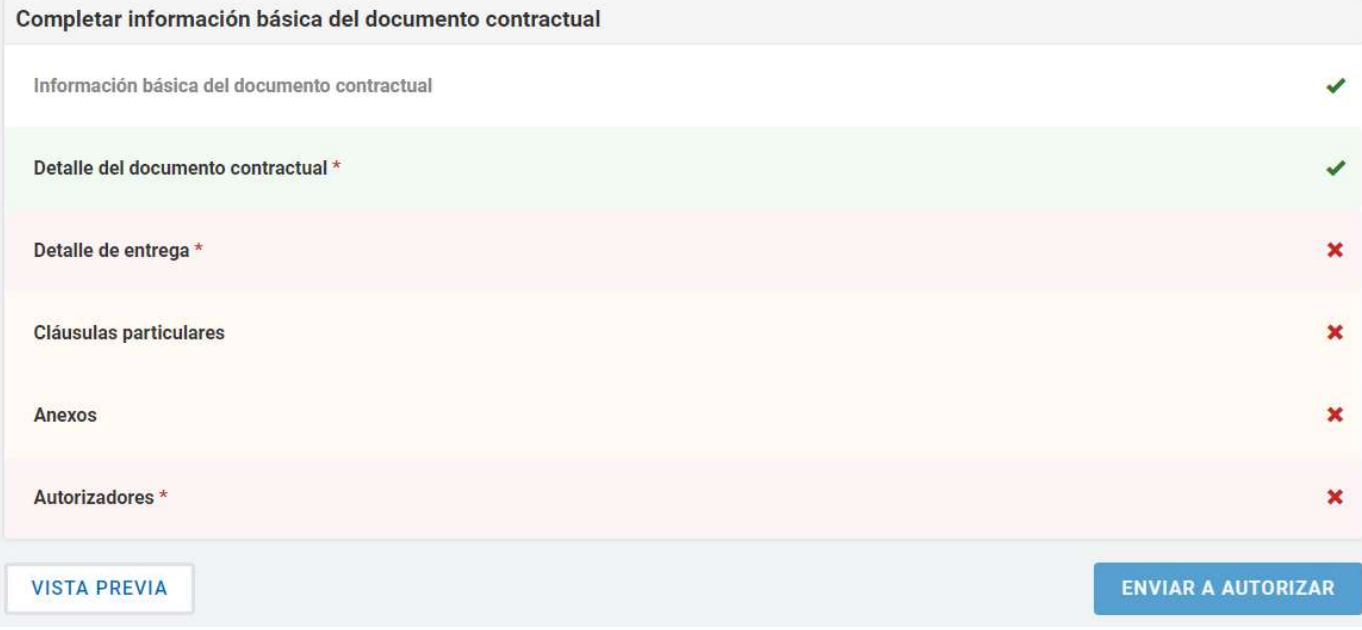

Si desea editar el Detalle de entrega cargado en instancias de la Solicitud de Contratación, el Gestor de Compra o Supervisor debe hacer clic en Editar detalle y completa la Cantidad a entregar, el Plazo de entrega y el lugar de entrega.

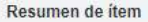

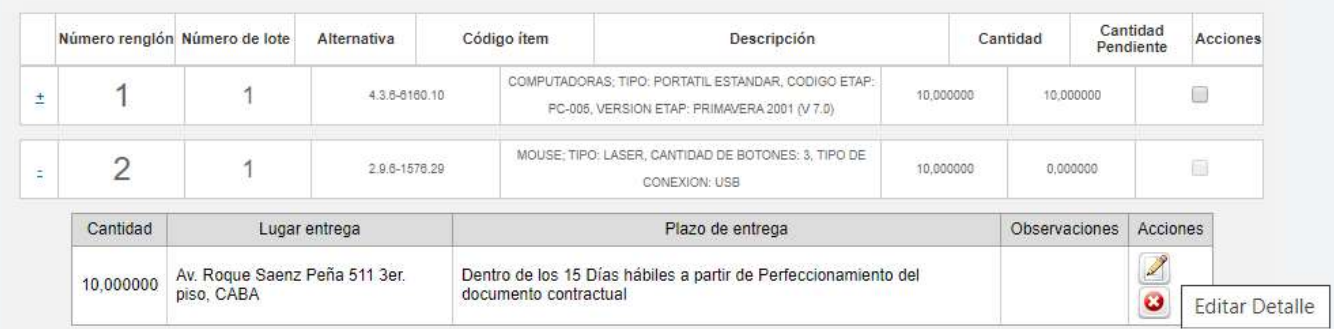

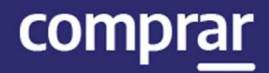

#### Luego presionando el botón Agregar Detalle los datos se visualizan en el Detalle de Entrega de Ítems.

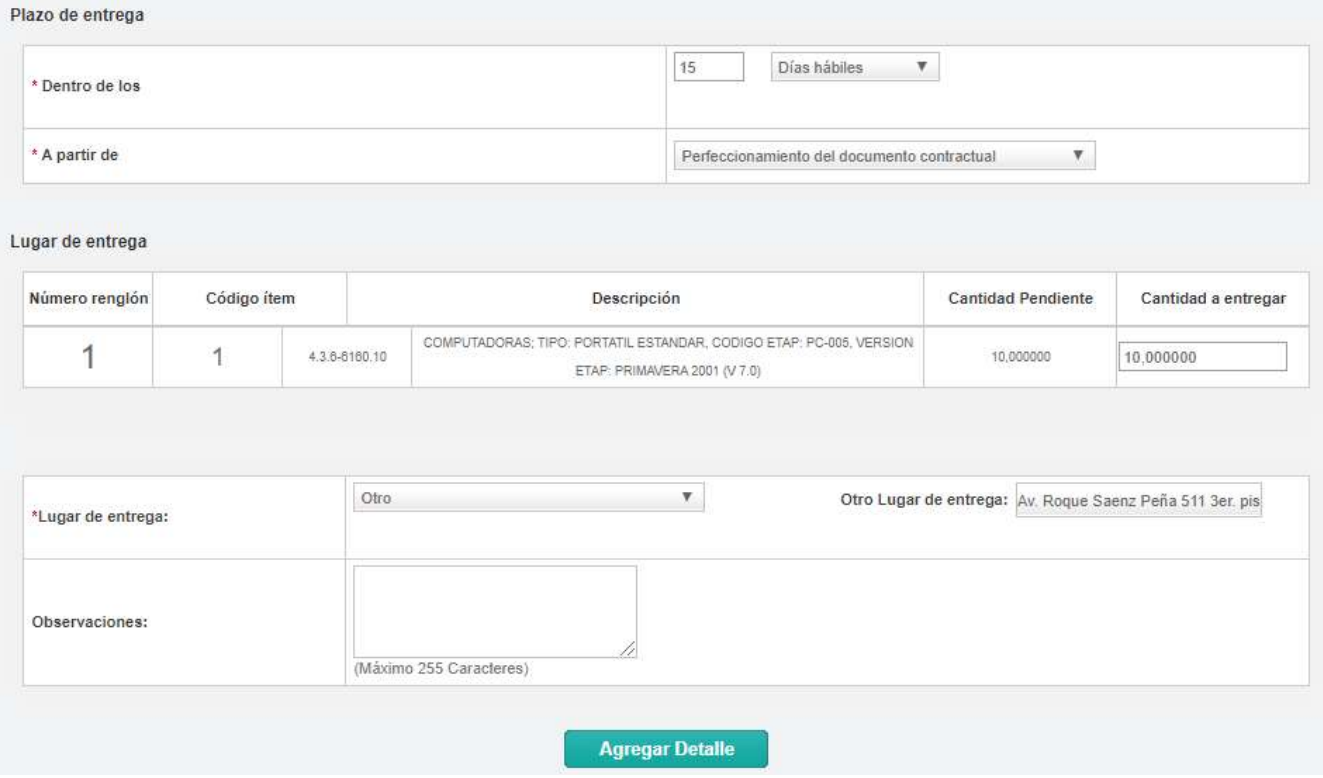

El usuario puede indicar uno o más lugares de entrega por renglón y puede agrupar para uno o más ítems el mismo plazo y lugar de entrega.

Importante: Es imprescindible ingresar la cantidad total de la entrega, de lo contrario al momento de presionar Guardar y Volver el sistema muestra el siguiente mensaje:

En el rengión 2 la cantidad no coincide con la suma de las cantidades de los detalles de entrega.

Luego de completar, presione el botón Guardar y Volver.

**GUARDAR Y VOLVER** 

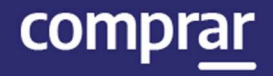

Por último, el supervisor presiona en el índice **Autorizadores**. Aquí el Gestor o Supervisor podrá seleccionar al **Autorizador** correspondiente para cada Orden de Compra. Tendrá que seleccionar la UOC de la que desea visualizar los usuarios con rol de Autorizador de Documento Contractual.

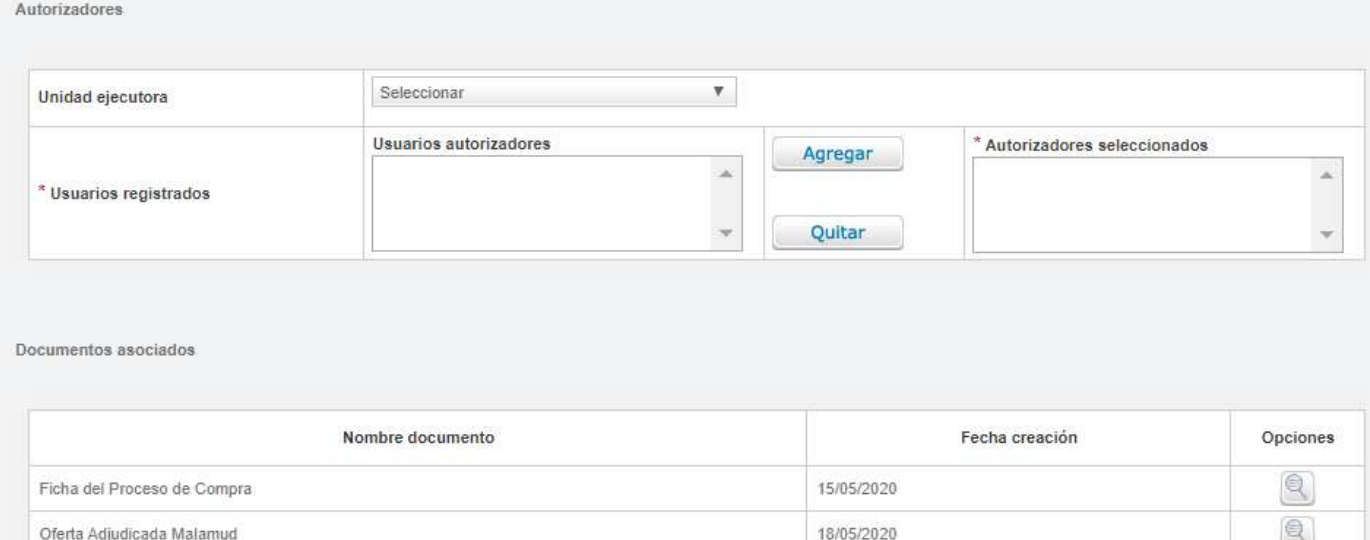

Debajo, se encuentran los comprobantes de la Orden de Compra al proveedor adjudicado y la ficha del proceso de compra cargado en el COMPR.AR.

Documentos asociados

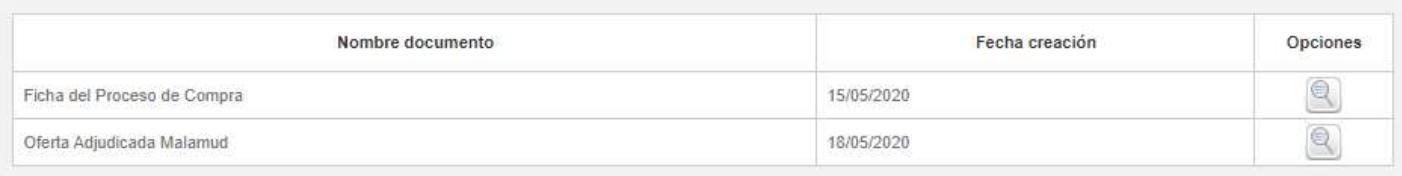

#### Luego debe presionar el botón Guardar y volver.

**GUARDAR Y VOLVER** 

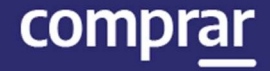

El sistema muestra el menú de índices del Documento Contractual. Si no se desean editar las cláusulas particulares ni adjuntar anexos, puede continuarse con la acción Enviar a Autorizar para notificar al autorizador seleccionado:

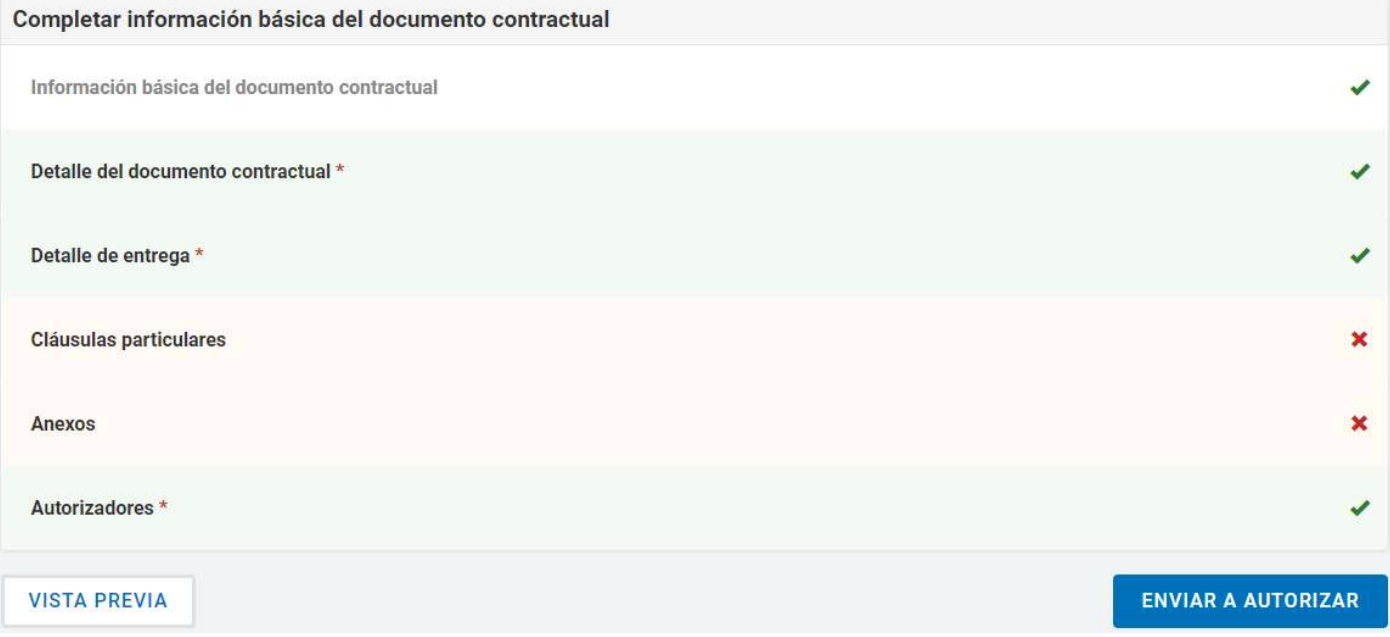

Por último, el gestor visualiza un mensaje de éxito que informa de la notificación al autorizador.

Se ha enviado a autorizador el documento contractual correctamente

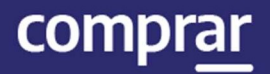

del mes siguiente al perfeccionamiento

Desde el inicio del documento

 $\bullet$ 

del Documento Contractual

contractual

 $\check{~}$ 

A partir de

Seleccionar

## Fecha de inicio del contrato

Cuando en el índice 10 del pliego, el Gestor o Supervisor selecciona la opción "Dentro de los…" el Supervisor o Gestor podrá ingresar una fecha de inicio del contrato cuando el documento contractual se encuentre en estado Perfeccionado.

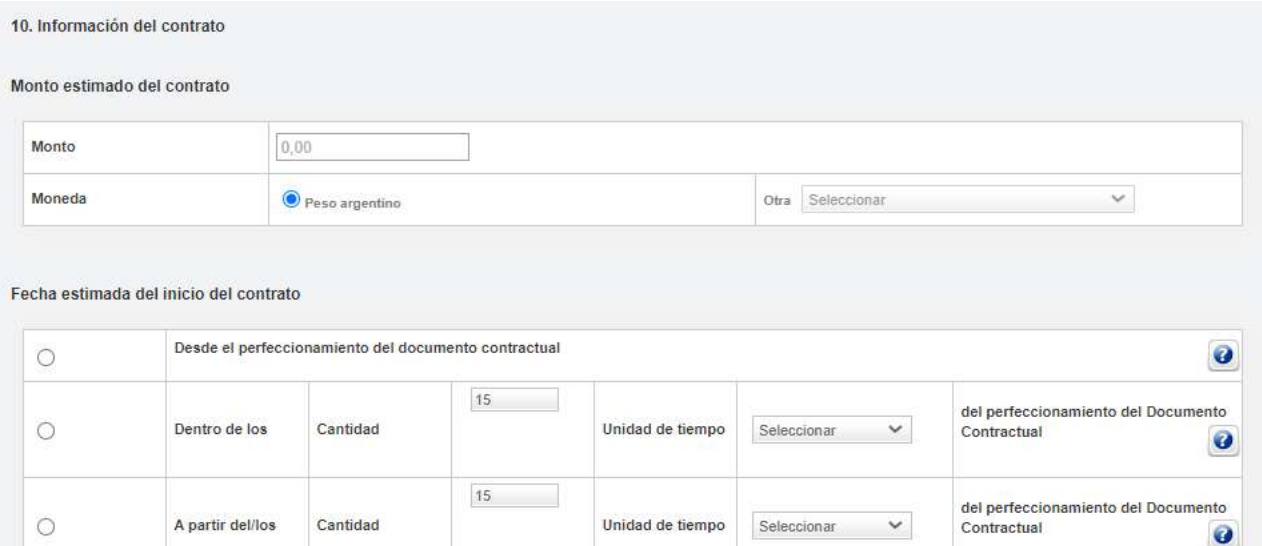

Unidad de tiempo

 $\checkmark$ 

15

\* Unidad de tiempo

El supervisor busca la solapa Documento contractual y luego presiona la pestaña Buscar documento contractual.

Seleccionar

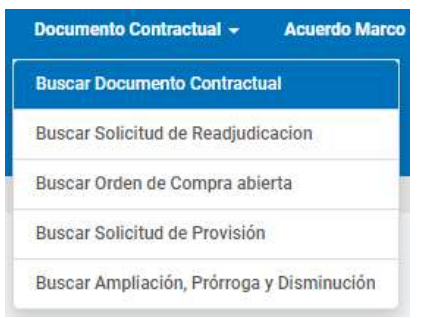

A partir del/los

Guardar y Volver

 $12$ 

 $\circ$ 

Duración del contrato

\* Cantidad

Cantidad

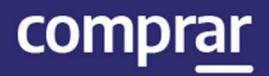

## A continuación, busca el documento por alguno de los campos de búsqueda:

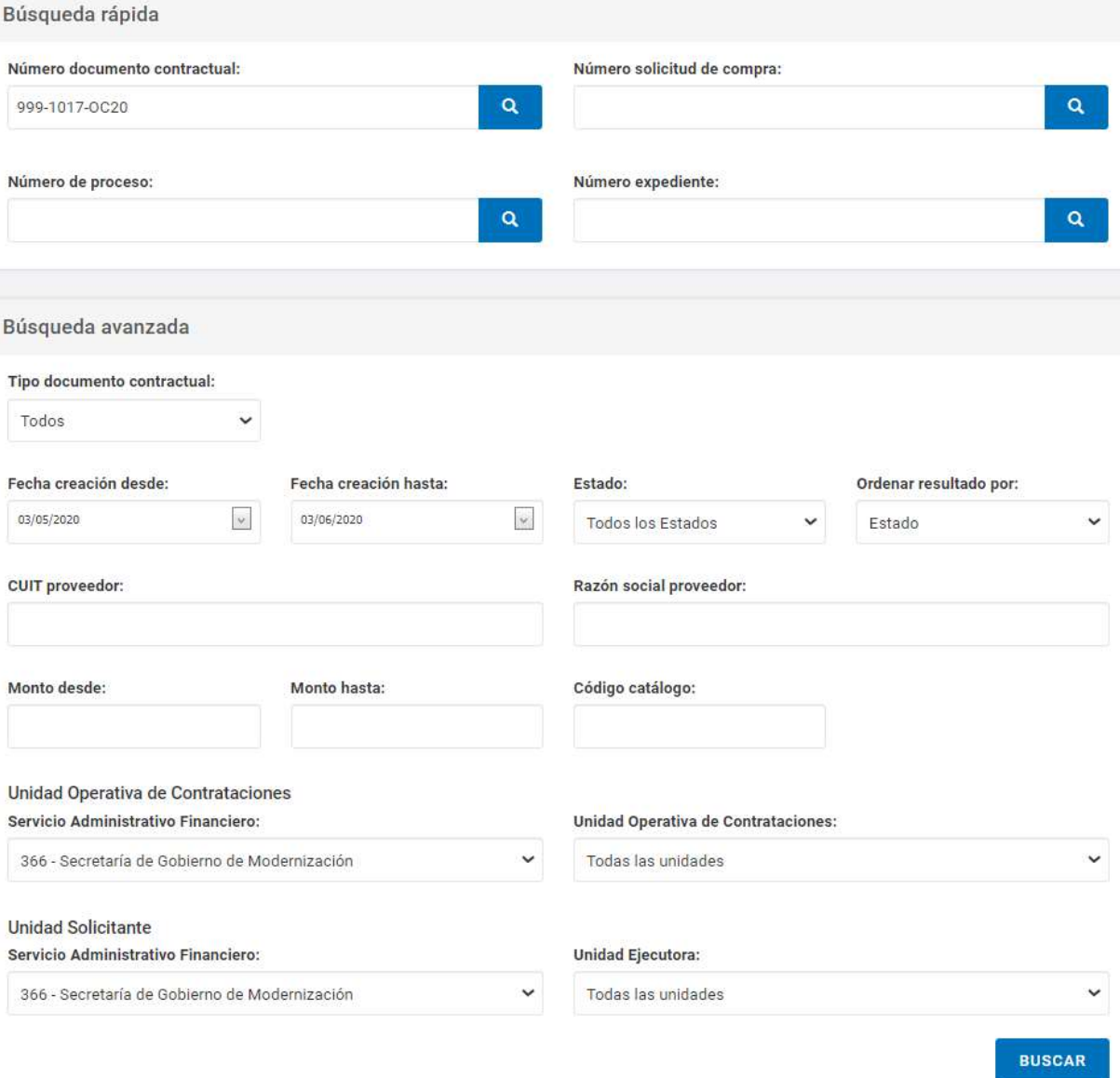

### Presiona en el ícono de Acciones y luego en la opción Ingresar Fecha de Inicio Contrato.

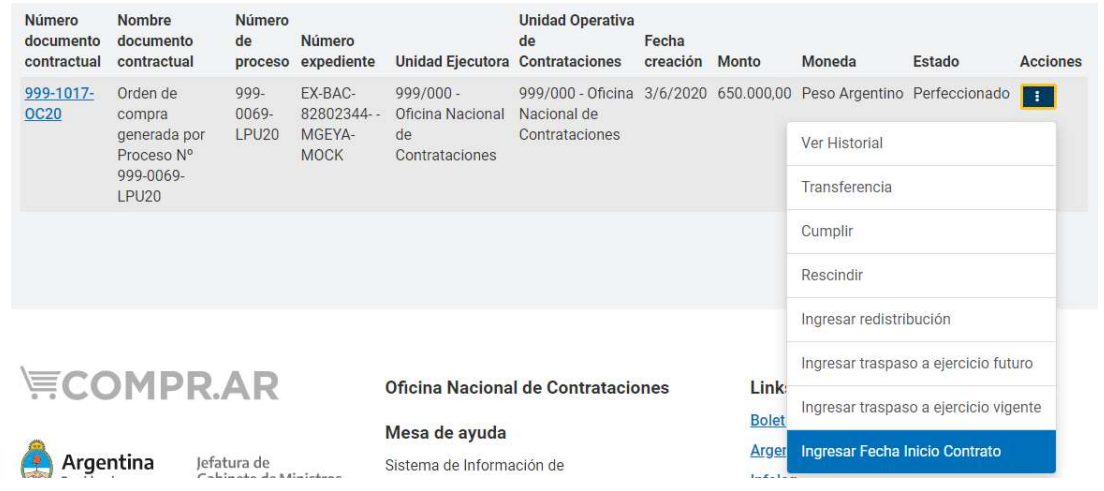

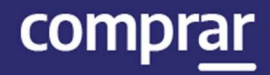

A continuación, veremos la siguiente pantalla donde el usuario ingresa la Fecha de inicio del contrato y luego presiona en Confirmar.

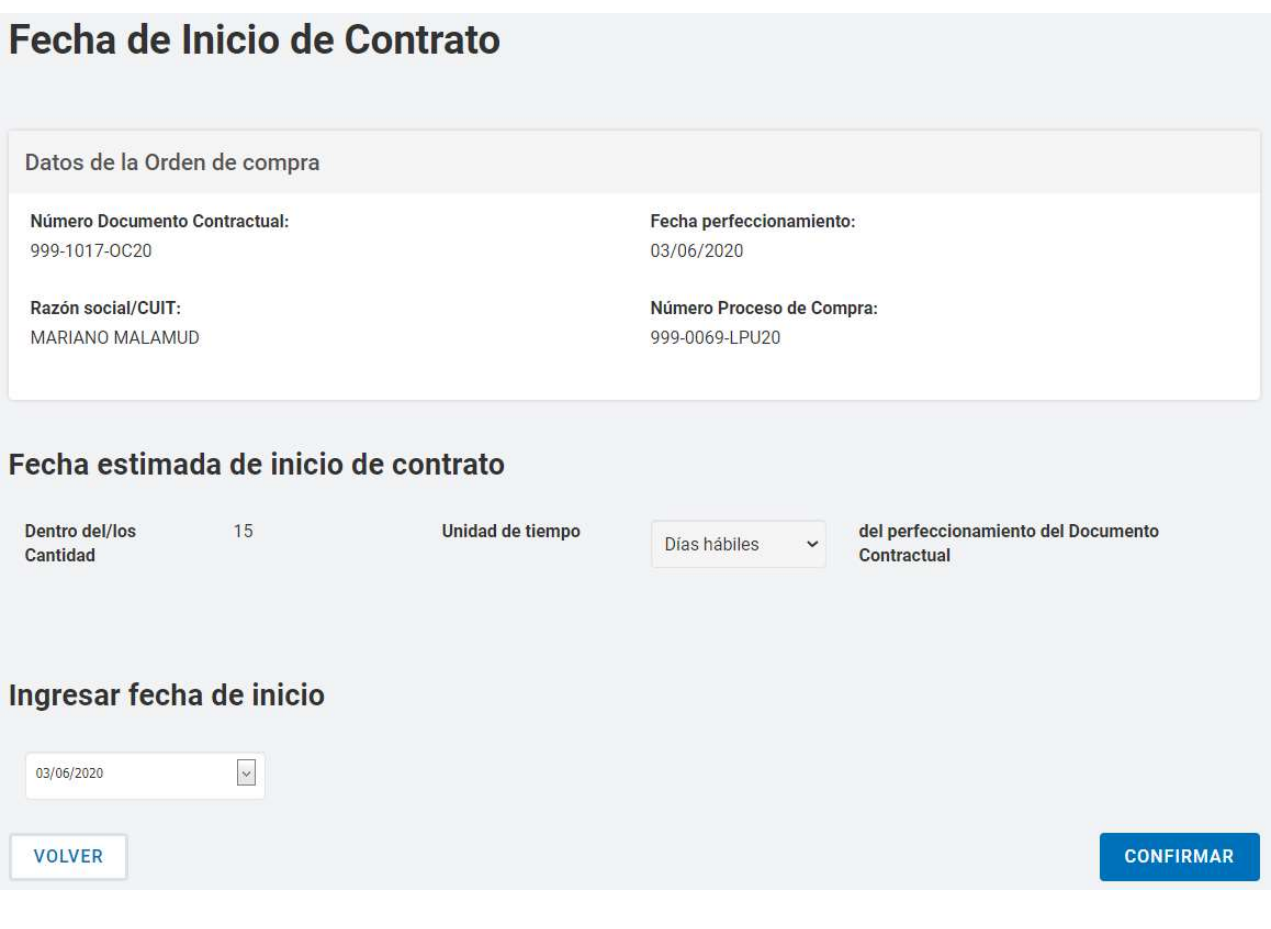

Por último, el sistema despliega el siguiente mensaje de éxito:

A La fecha estimada de inicio del contrato ha sido establecida.

## **Circulares**

El usuario con el rol de Gestor/Supervisor de Compras ingresa en Proceso de compra y presiona en la pestaña Buscar Proceso de Compra.

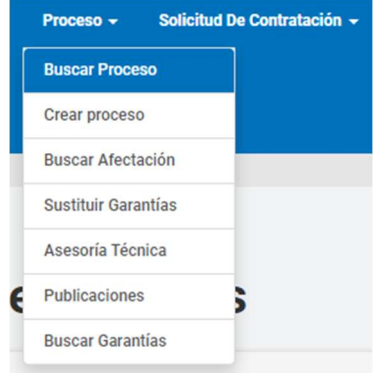

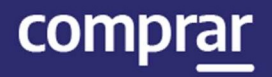

## Busca el proceso en estado Publicado y presiona la acción Ingresar Circular.

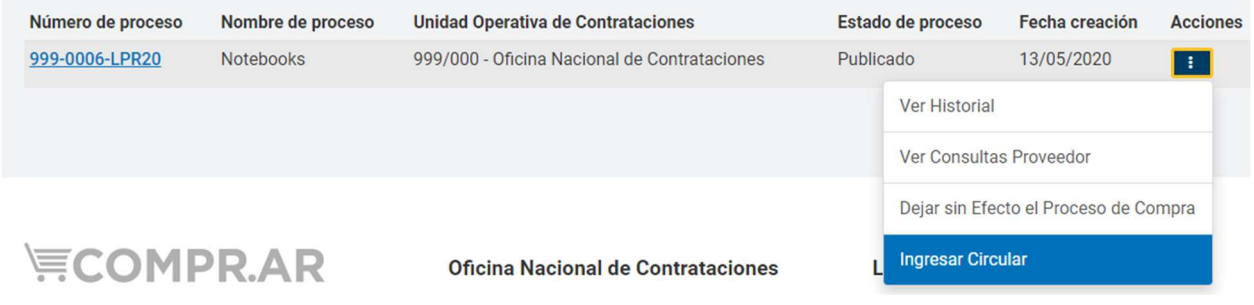

#### A continuación, se vera la siguiente pantalla:

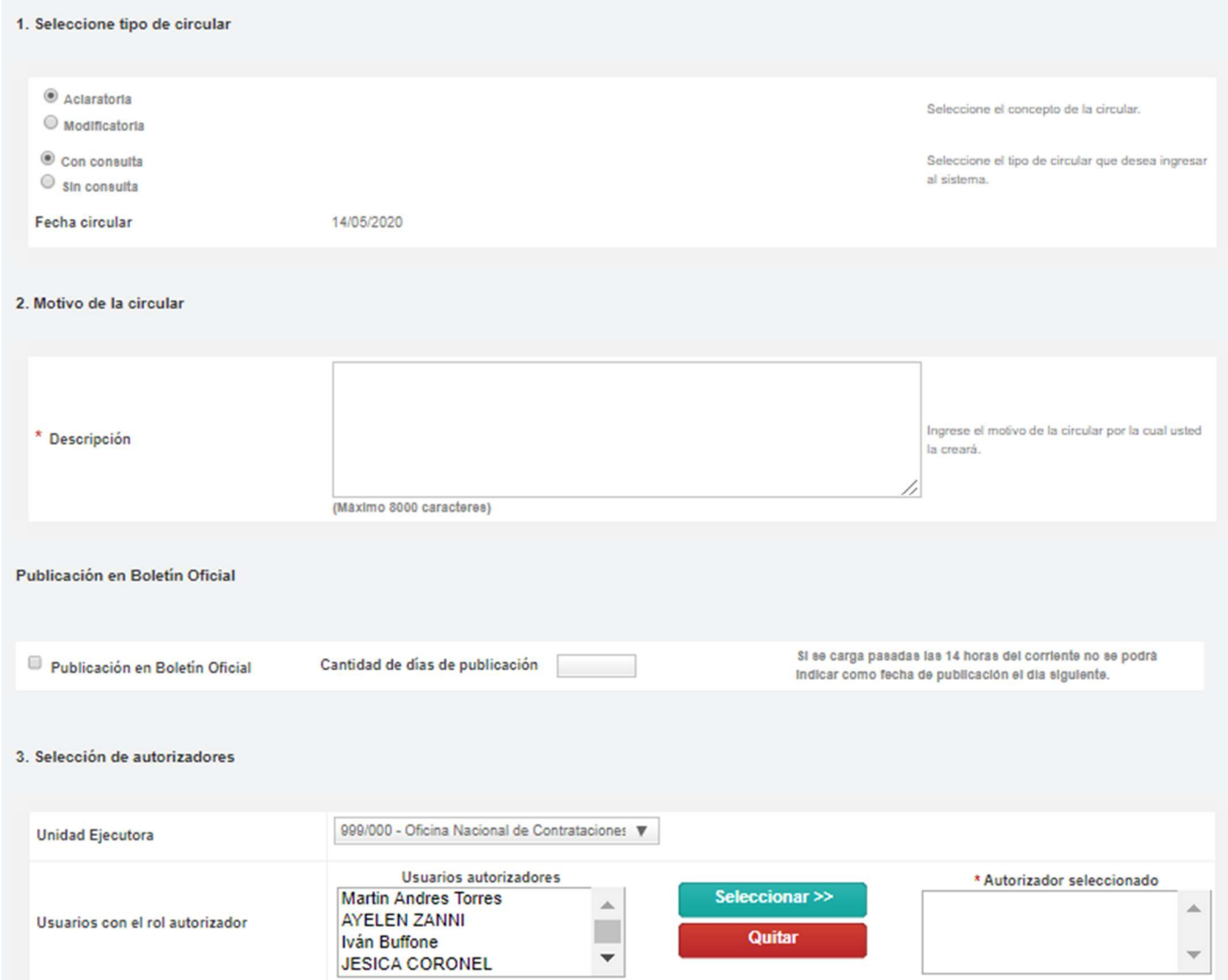

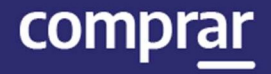

En el primer recuadro debe indicar el concepto y tipo de Circular. Si es Aclaratoria o Modificatoria respecto de los términos del Pliego y si es Con consulta o Sin Consulta para informar si se originó por consulta de algún proveedor o no.

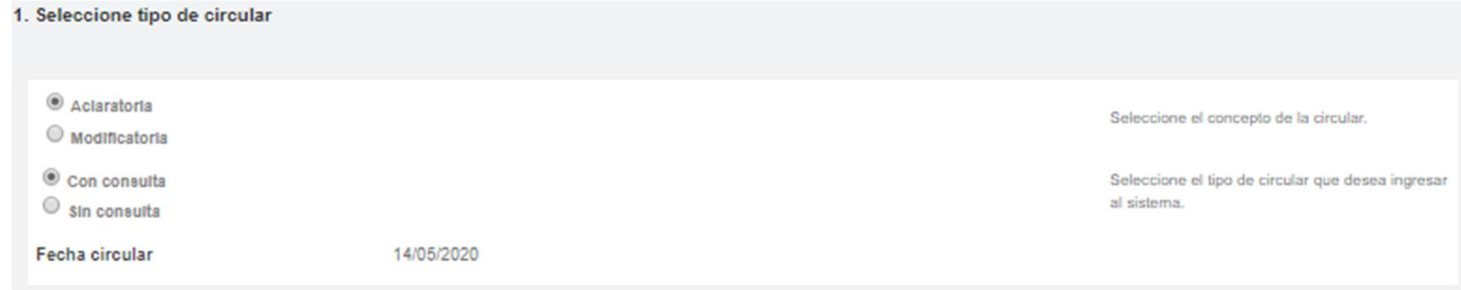

#### En el segundo recuadro debe redactar y completar el motivo por el cual se creará la circular.

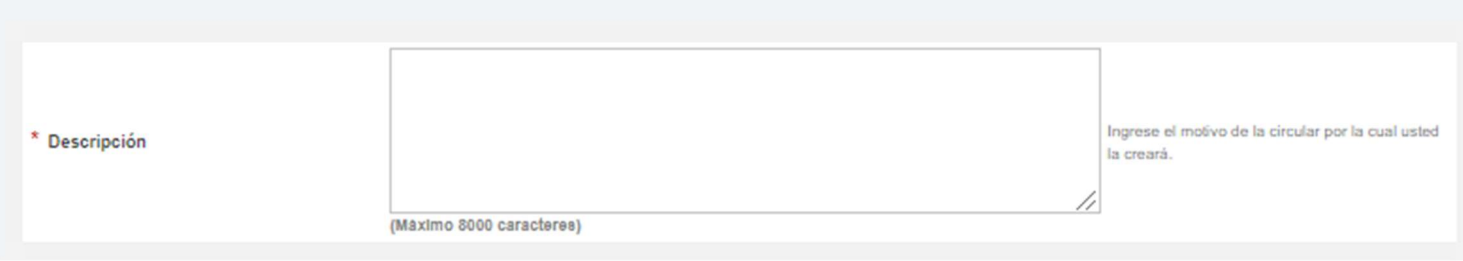

#### Por último, debe indicar el autorizador y presionar en el botón Seleccionar.

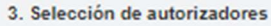

2. Motivo de la circular

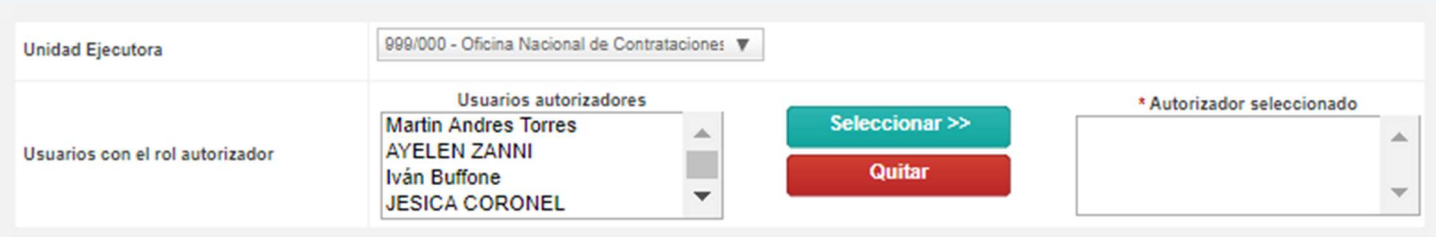

Finalizada la carga del autorizador, presiona en Siguiente Paso.

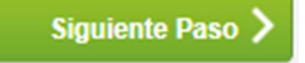

En el Paso 2, para enviar a autorizar la circular se muestran los datos cargados en el paso anterior.

A partir de esta instancia del proceso se presentan cuatro posibilidades de acuerdo con el tipo de Circular.

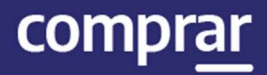

## Circular Aclaratoria Sin Consulta

En la parte inferior se habilita la Sección Aclaraciones. En el campo Descripción se debe detallar el texto de cada aclaración.

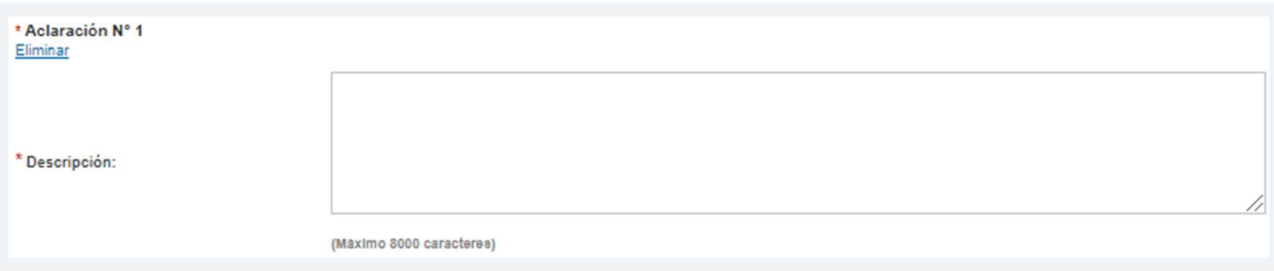

Si es necesario ingresar más de una aclaración en la Circular se cliquea en el enlace Agregar nueva aclaración.

#### Agregar nueva aclaración

A continuación, se habilita un nuevo campo para completar.

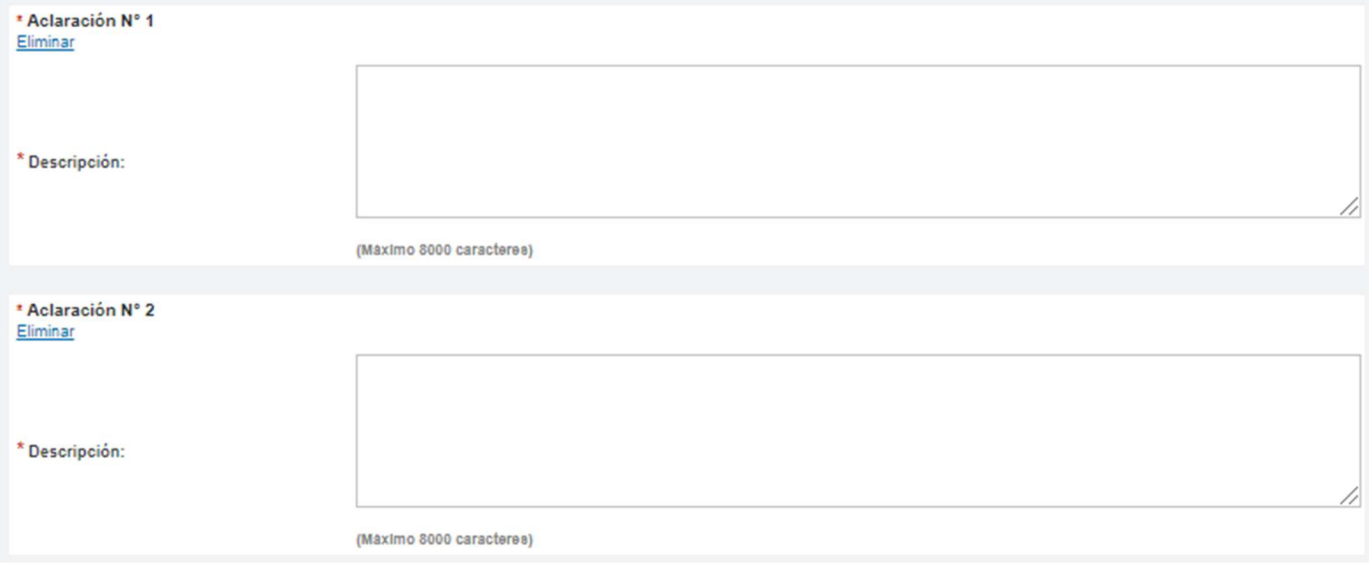

#### Al terminar se presiona el botón Enviar a autorizar.

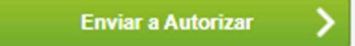

#### Finalmente, el sistema despliega el siguiente mensaje:

La circular fue enviada a autorizar. El autorizador será notificado.

## Circular Aclaratoria con Consulta

En este caso el proceso es igual al caso anterior salvo que antes de enviar a autorizar en el Paso 2 nos habilita el campo Consultas que responde. En esta parte van a estar enumerados los datos de todas las consultas ingresadas por los proveedores. Allí se debe asociar las consultas que correspondan tildando el checkbox en la última fila de la derecha.

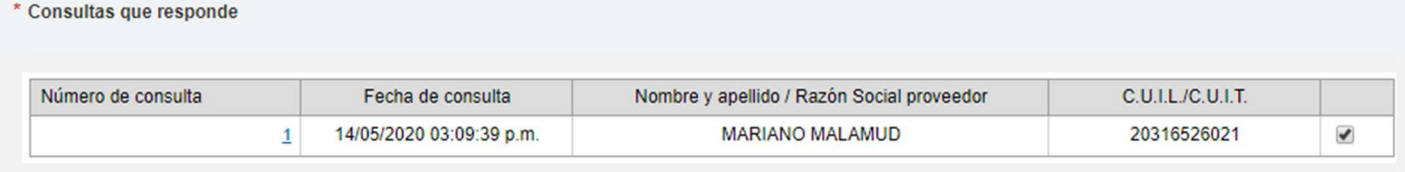

#### Una vez asociadas Circular y Consulta

**Enviar a Autorizar** 

## Circular Modificatoria sin Consulta

En caso de que el proceso de compra sea una Licitación Pública, la publicación en Boletín Oficial de las Circulares Modificatorias es obligatoria. El Gestor deberá establecer una fecha de publicación, una descripción y la cantidad de días que desea que dure la publicación.

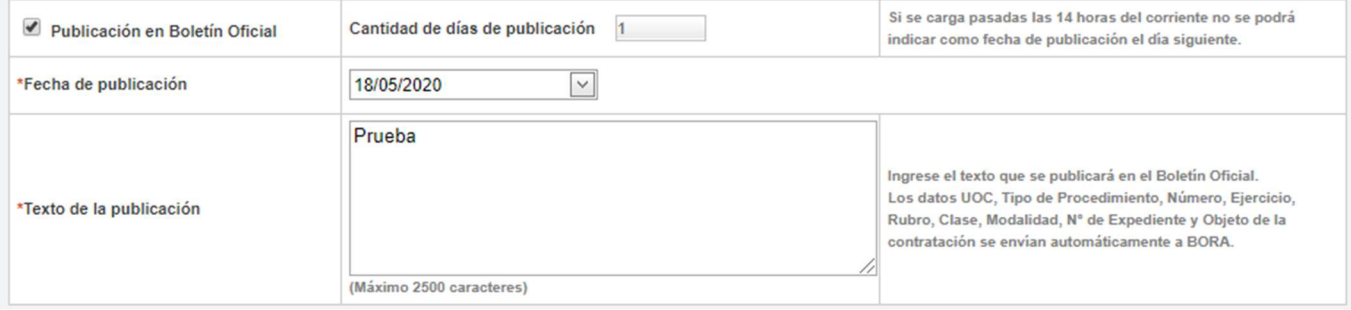

#### A continuación haremos clic en el boton Siguiente paso.

Siguiente Paso

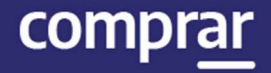

En este tipo de circular, para el Paso 2 nos habilita el campo Ingreso de modificaciones. Aquí nos presenta nuevamente los Índices del Proceso de Compra ya autorizado.

Los índices marcados en verde son los habilitados para modificar.

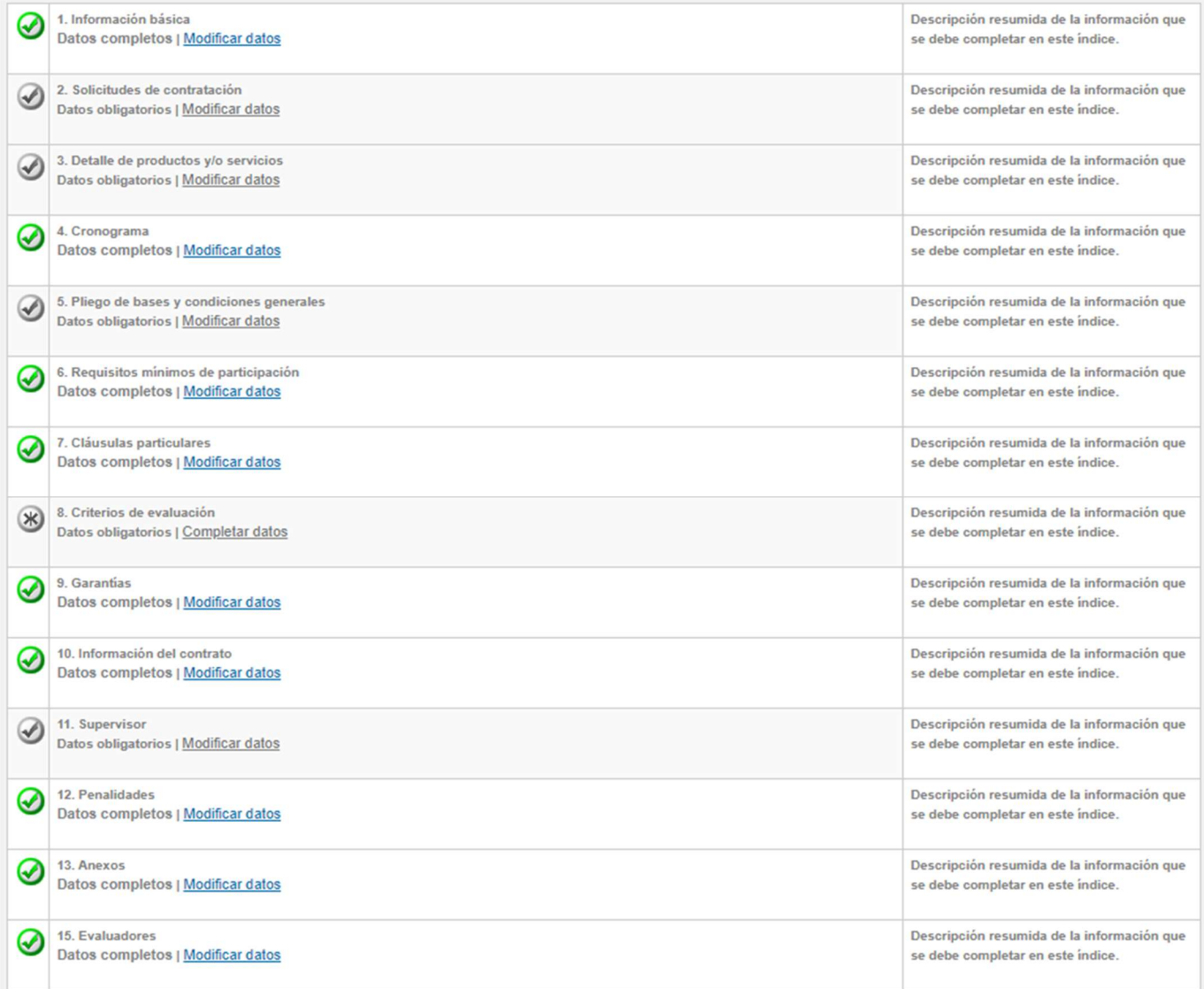

Una vez cargadas todas las modificaciones se presiona en Ingresar Circular u Autorizar, según corresponda, de acuerdo con el índice del pliego que hayamos modificado.

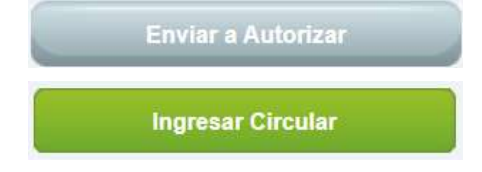

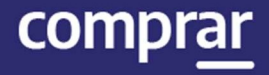

En el caso de tener que Ingresar Circular el sistema nos va a permitir vincular la circular autorizada en GEDO por la autoridad competente. Para esto debemos buscarla completando los campos de búsqueda y hacer clic en Vincular.

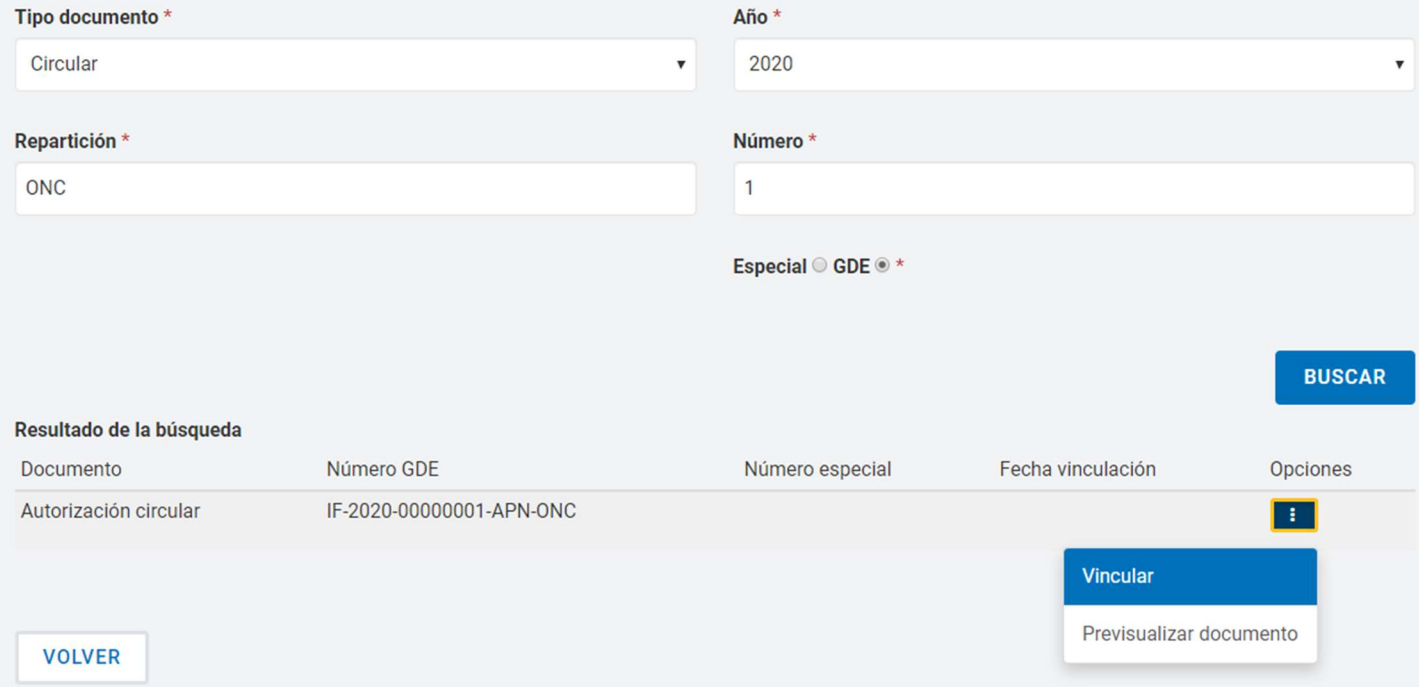

#### Luego haremos clic en Guardar y Volver.

**GUARDAR Y VOLVER** 

#### Finalmente, el sistema muestra el siguiente mensaje:

Número de Proceso: 999-0063-LPU20. El acto administrativo fue ingresado con éxito.La circular pasó al estado pendiente de autorización.

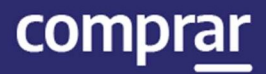

## Circular Modificatoria con Consulta

En este caso el proceso es igual al caso anterior, salvo que antes de enviar a autorizar en el Paso 2 nos habilita el campo **Consultas que responde**, donde deberemos marcar cuales son aquellas consultas que responde la circular.

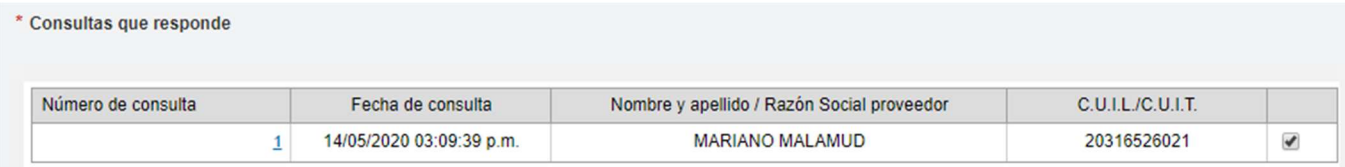

#### Una vez asociadas Circular y Consulta se debe Enviar a autorizar:

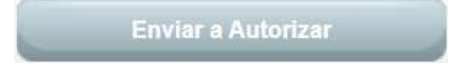

## Acciones para autorizar Circulares

El autorizador recibe la notificación de la Circular ingresada y busca el proceso de compra indicado mediante la pestaña Proceso y luego Buscar Proceso.

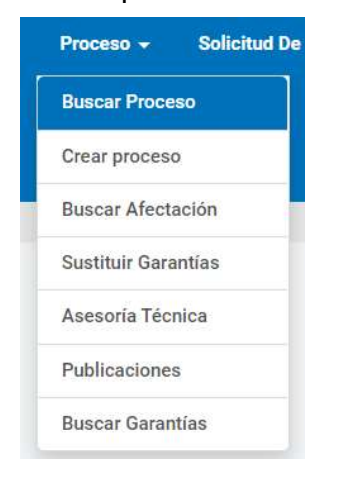

## Luego presiona en la acción Autorizar Circular Modificatoria:

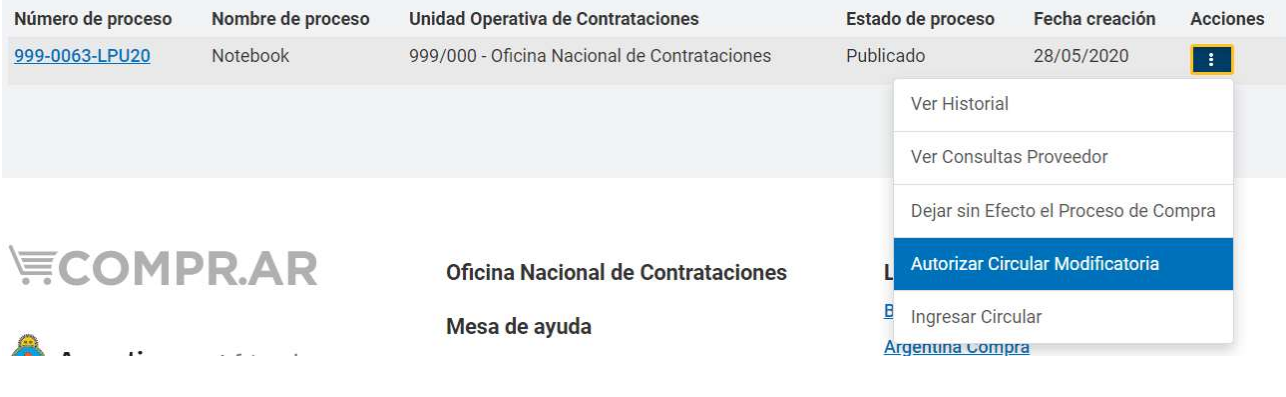

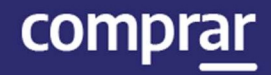

#### A continuación, aparece toda la información cargada por el Supervisor/Gestor de Compras y al final la sección Autorizar:

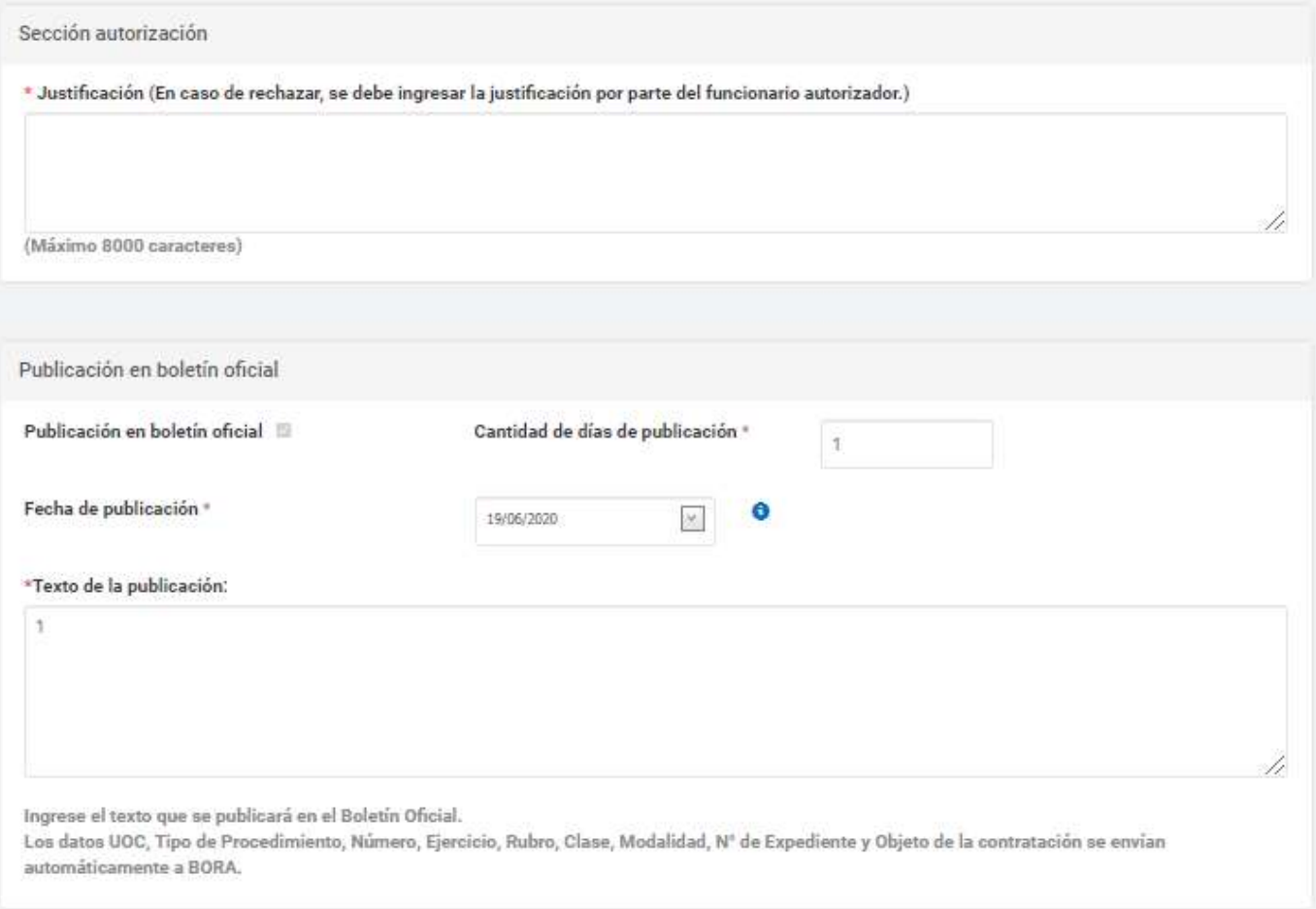

En los casos de Circulares Modificatorias antes de la Sección Autorización están los enlaces para revisar las condiciones originales y las modificadas.

Ver ficha del proceso publicado Ver modificaciones realizadas

comprar

A continuación, ingresa nuevamente su contraseña y presiona el botón Autorizar.

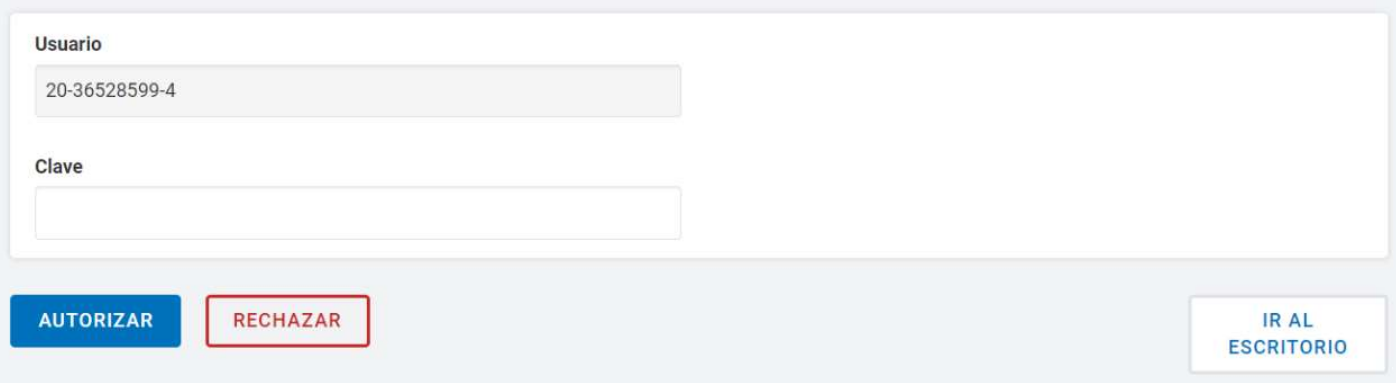

El sistema comunicará a los proveedores sobre la Circular y despliega el siguiente mensaje:

La circular fue autorizada y se encontrará visible en la vista previa del pliego de bases y condiciones particulares. Los proveedores serán notificados.

#### En caso de rechazar la autorización el sistema le que exige ingrese un texto en el campo Justificación.

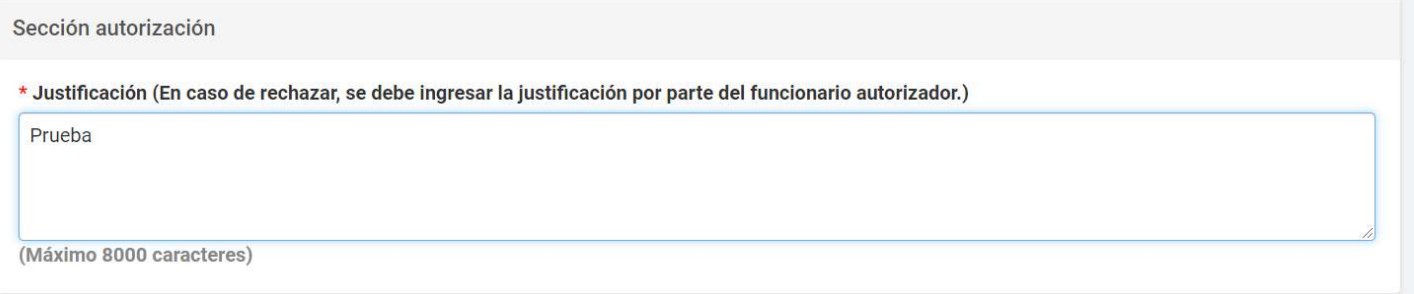

## Finalmente, el sistema notifica al usuario Solicitante del rechazo de la circular:

La circular fue rechazada. El usuario que solicito la autorización será notificado.

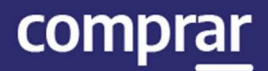

## Menú de Consultas

Esta funcionalidad tiene como objetivo complementar el menú principal del Circuito de COMPR.AR, con la solapa de Otras Consultas. De esta forma, el usuario puede consultar información sobre los proveedores y los códigos de ítems de COMPR.AR, asociados a los códigos de ítems generados por el e-SIDIF.

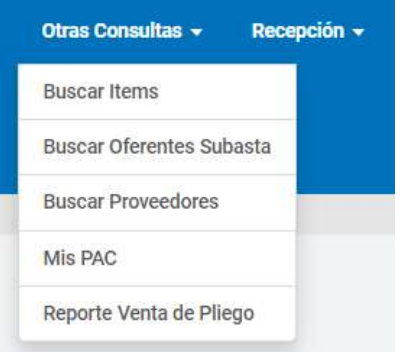

## Consulta de Proveedores

Al hacer clic sobre la opción **Buscar Proveedores**, el sistema muestra un filtro de búsqueda de los proveedores con la siguiente información:

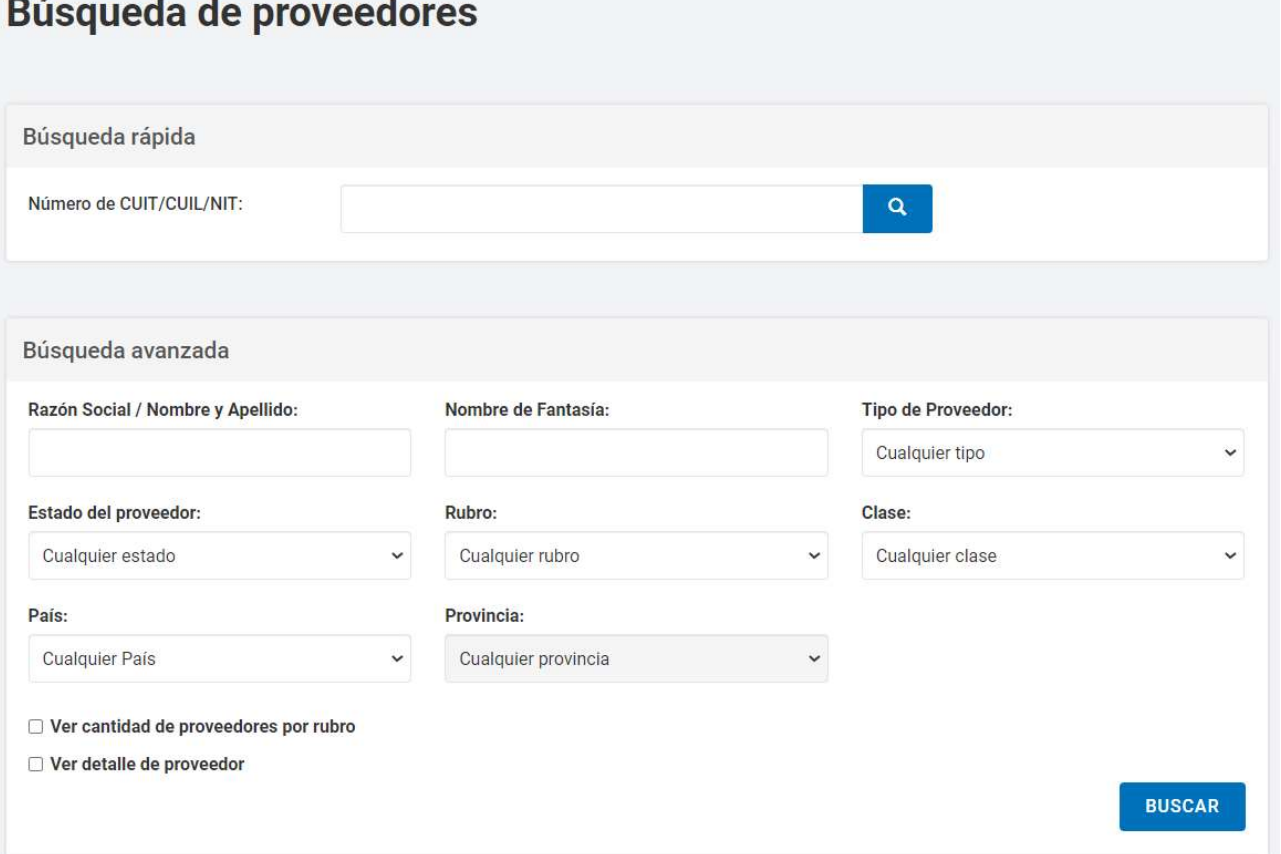

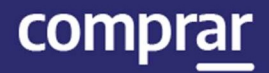

Ingresando cualquier información, el usuario puede filtrar la búsqueda del proveedor. En este caso, se filtra la búsqueda por Estado del proveedor Inscripto.

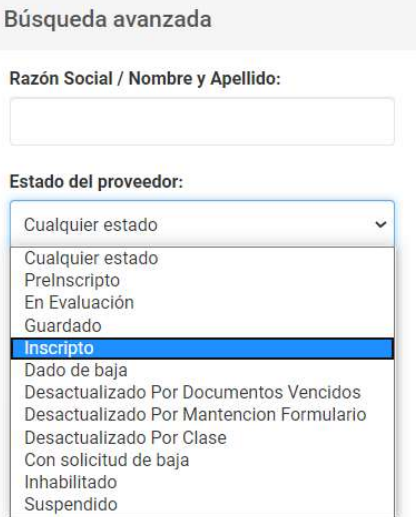

Si el usuario requiere ver el detalle de los proveedores consultados, antes de iniciar la búsqueda, el usuario marca la opción de Ver detalle de proveedor.

Ver cantidad de proveedores por rubro

Ver detalle de proveedor

Una vez ingresado el filtro, el usuario acciona el botón de **Buscar** y el sistema arroja un listado con información completa de los proveedores inscriptos. Con la opción de Ver más al final de la lista, el usuario puede observar más sobre el proveedor.

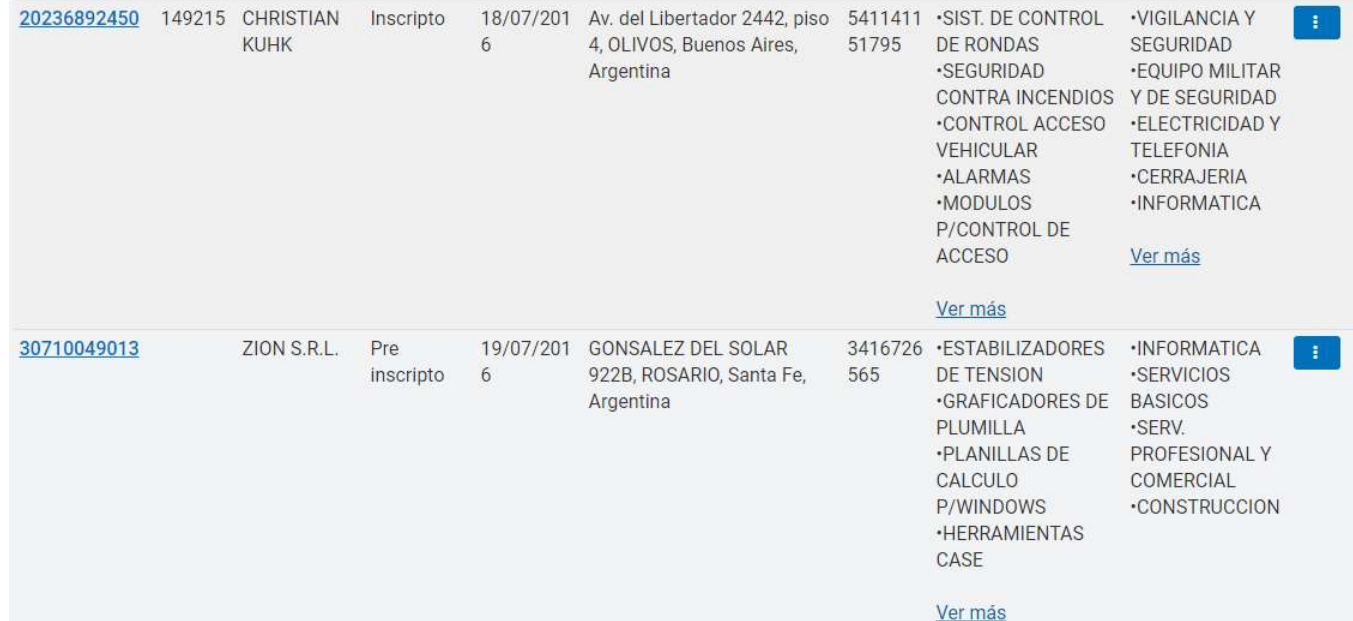

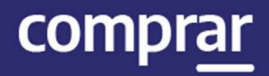

## Consulta de ítems

Por medio del filtro **Buscar Ítems**, el usuario puede consultar información general de un ítem.

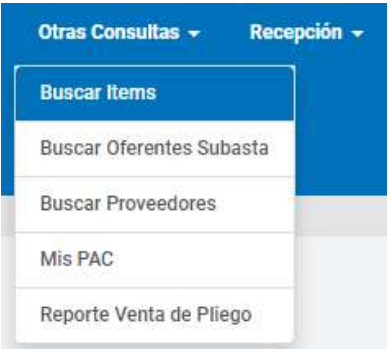

### El sistema muestra un filtro de búsqueda con la siguiente información:

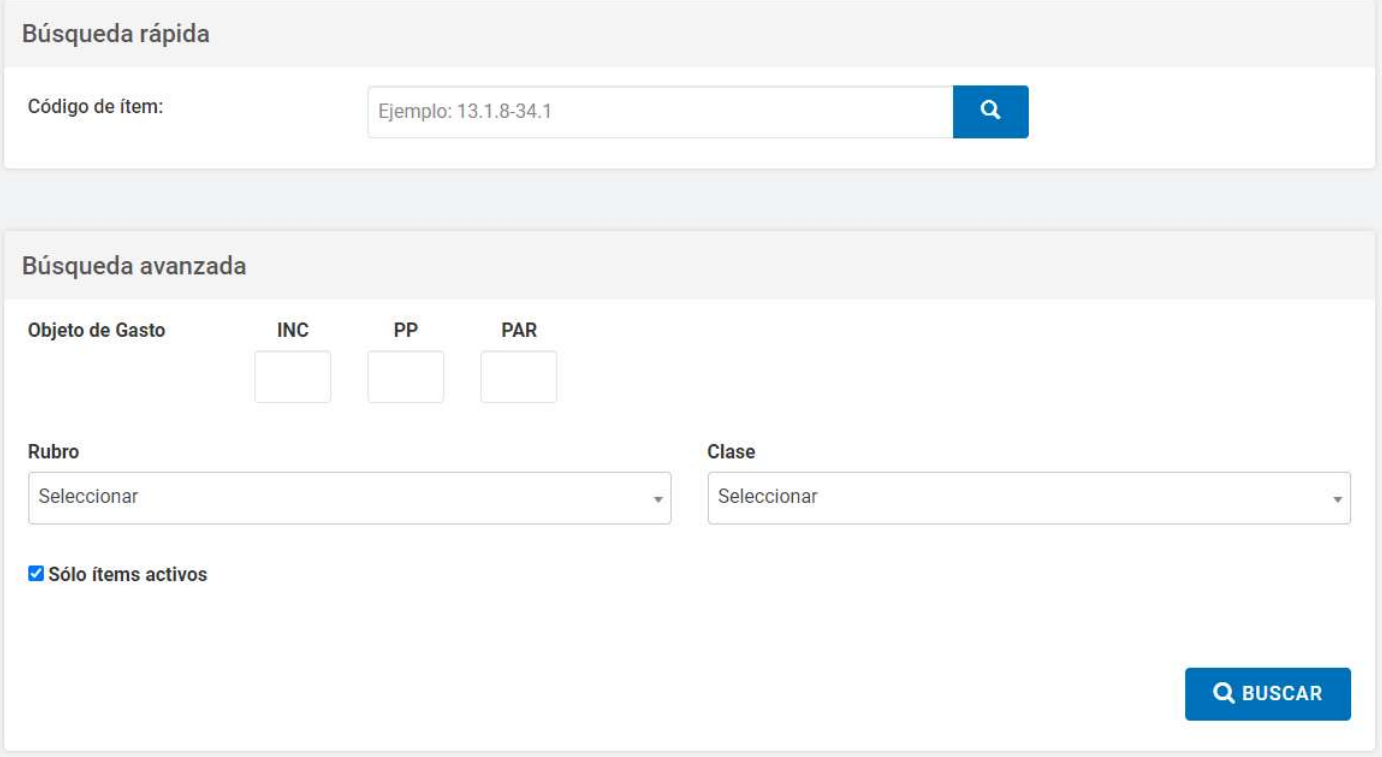

Se puede realizar una Búsqueda Rápida si se conoce el Código de ítem o hacer una búsqueda mediante alguna de las características del bien o servicio buscado en la opción Búsqueda Avanzada que se encuentra en la parte inferior.

Si no conocemos el código de producto o rubro, pulsamos el botón Buscar y el sistema nos lista todos los productos ingresados.

## Ver estado de Vinculación de tareas

Toda la documentación que no haya migrado al expediente de la contratación podrá ser ejecutada por el usuario **Supervisor**. El usuario debe hacer clic en la Vista Previa.

Número de proceso

 $\sim$ 

999-0069-LPU20

 $\sim$   $\sim$ 

A continuación vera la siguiente pantalla donde debera hacer clic sobre la opción Ver estado vinculación de tareas para ejecutar las tareas que hayan Finalizado con errores.

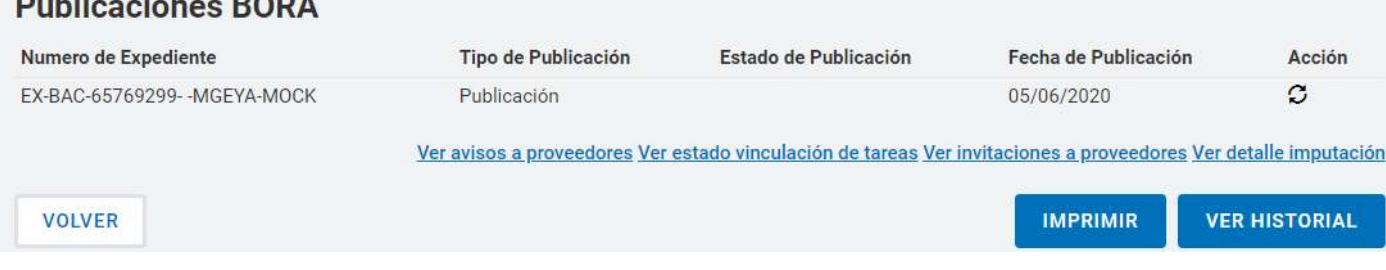

Se visualizarán todas las tareas que se han ejecutado correctamente y en caso de no haber migrado al expediente de la contratación se podrá ejecutar la tarea nuevamente.

Para esto debe presionar el ícono de **Acciones** y luego en la opción Ejecutar tarea para realizar la migración de dichos documentos al expediente.

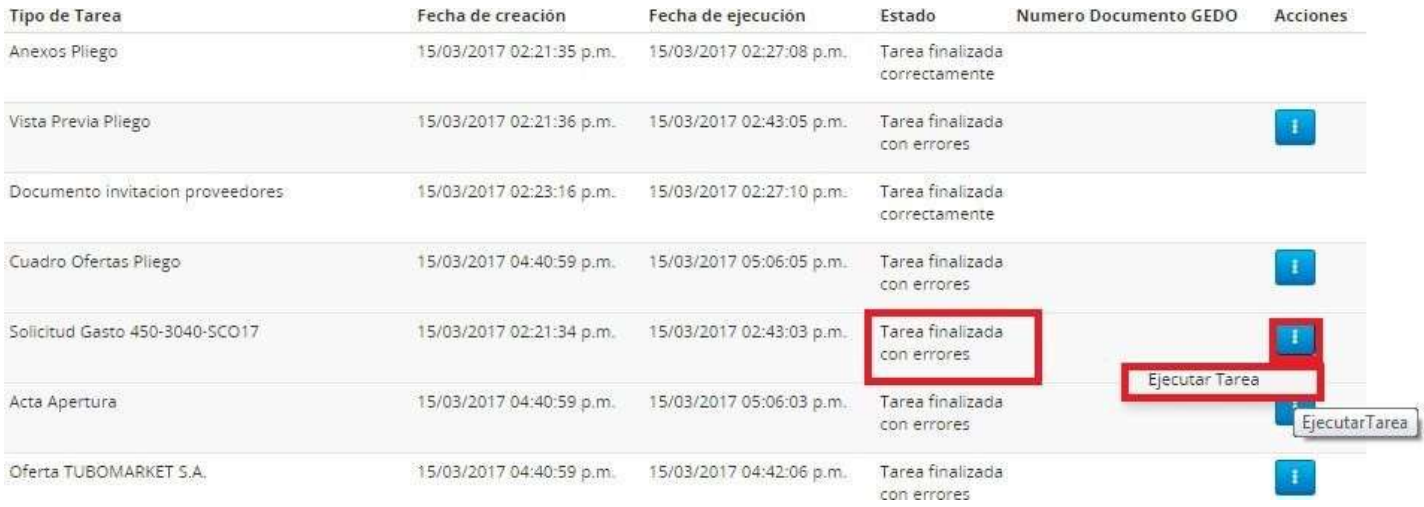

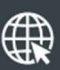

www.argentina.gob.ar/jefatura/innovacion-publica/oficina-nacional-de-contrataciones-onc

## Argentina unida

**Oficina Nacional** de Contrataciones Secretaría de **Innovación Pública** 

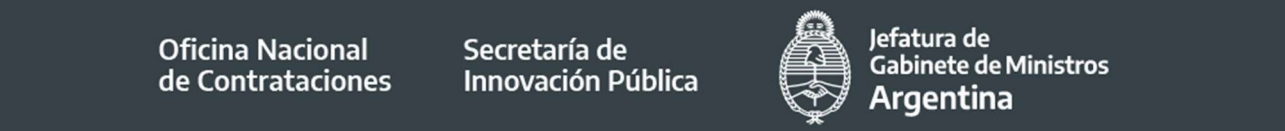

Página 41 de 41

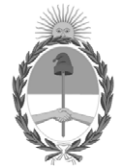

República Argentina - Poder Ejecutivo Nacional 2021 - Año de Homenaje al Premio Nobel de Medicina Dr. César Milstein

## **Hoja Adicional de Firmas Informe gráfico**

Número: IF-2021-05654456-APN-ONC#JGM

IF-2021-05654456-APN-ONC#JGM<br>CIUDAD DE BUENOS AIRES<br>Jueves 21 de Enero de 2021

**Referencia:** Material de Apoyo Supervisor COMPR.AR

El documento fue importado por el sistema GEDO con un total de 41 pagina/s.

Digitally signed by Gestion Documental Electronica Date: 2021.01.21 11:19:50 -03:00

Verónica MONTES Directora Oficina Nacional de Contrataciones Jefatura de Gabinete de Ministros